# Instrucciones de manejo Instrucciones de manejo

# **Medidor de conductividad**

Seven2Go<sup>™</sup> pro S7

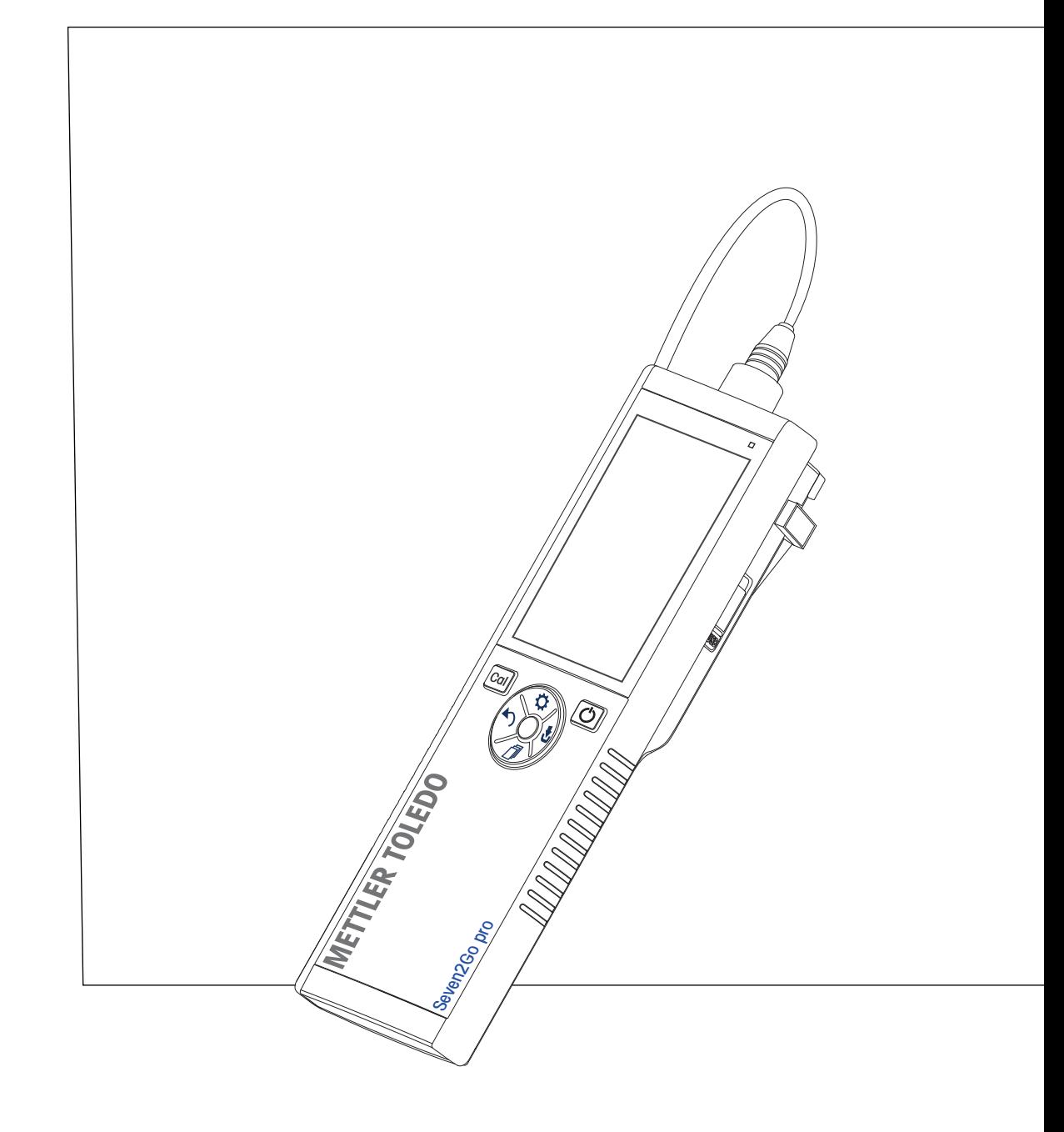

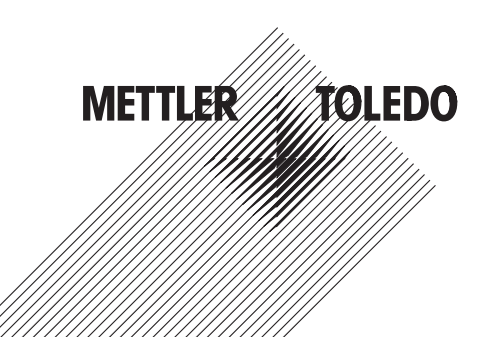

# **Índice de contenidos**

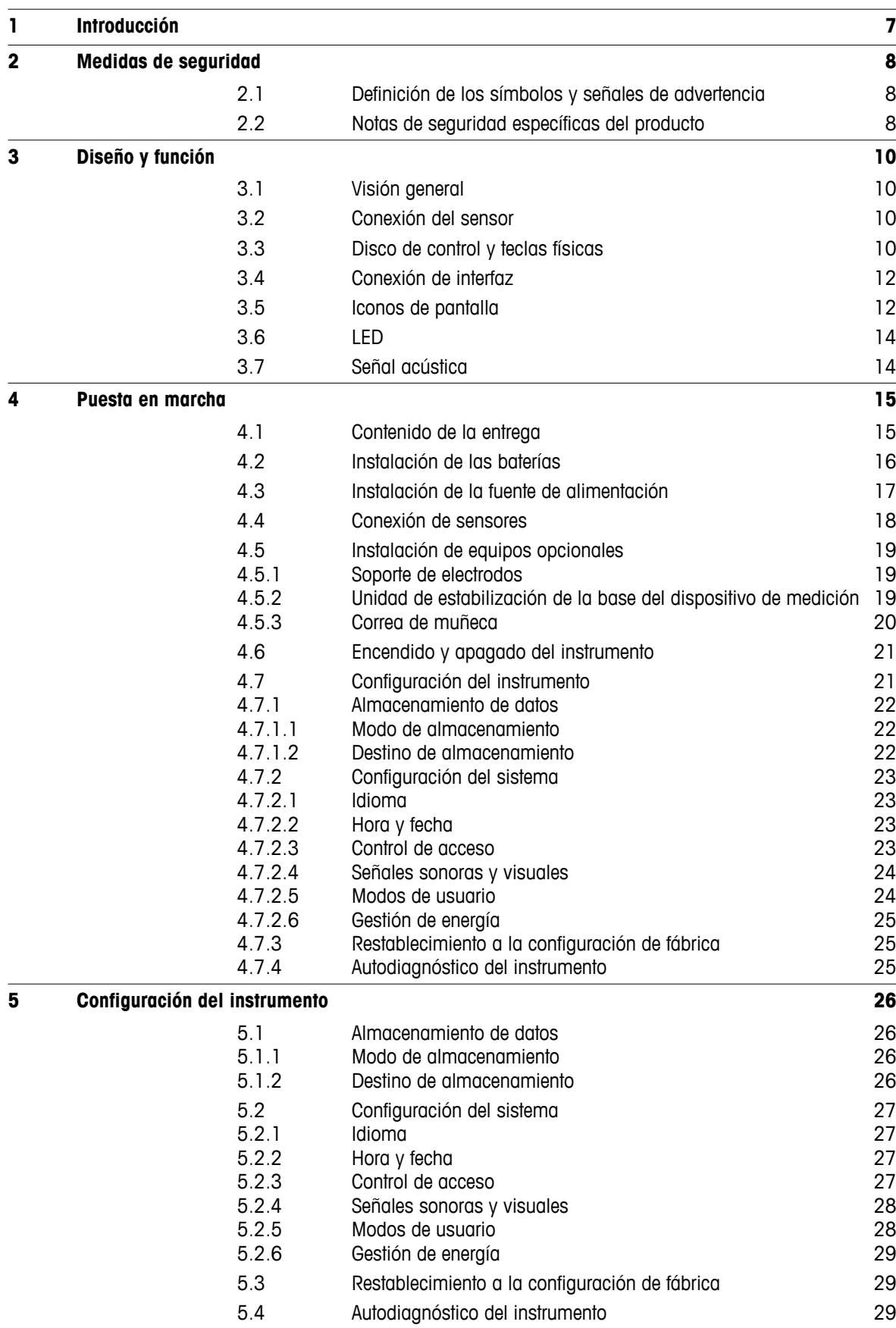

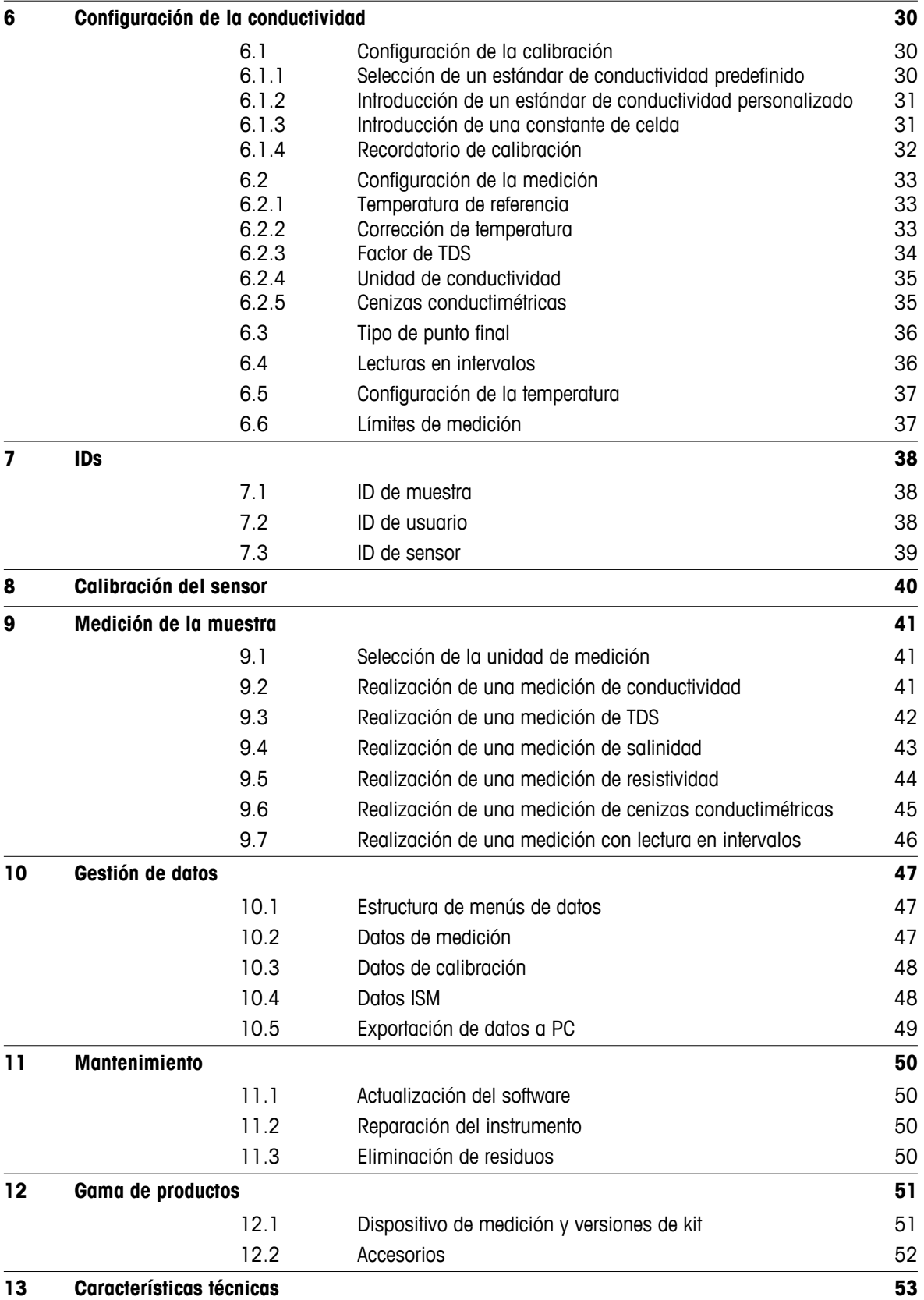

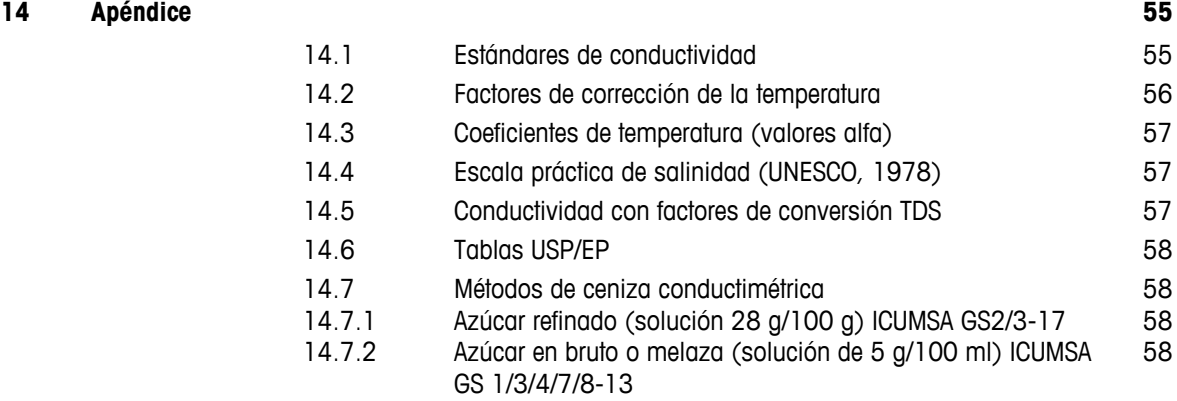

# <span id="page-6-0"></span>**1 Introducción**

Gracias por adquirir este dispositivo de medición portátil de alta calidad de METTLER TOLEDO. Allí donde realice mediciones del pH, de la conductividad o del oxígeno disuelto, el diseño de los dispositivos de medición portátiles Seven2Go™ le garantiza la obtención de datos de calidad con rapidez, con la comodidad de poder manejarlos con una sola mano y con la certeza de que se trata de una inversión duradera. Para trabajos tanto en el laboratorio como en línea o al aire libre, los dispositivos de medición Seven2Go™ le proporcionarán mediciones de alta calidad dondequiera que vaya. Entre las muchas e interesantes características de los dispositivos de medición Seven2Go™ se incluyen:

- Menús sencillos e intuitivos que reducen el número de pasos necesarios para configurar mediciones y calibraciones.
- Teclas físicas en disco de control para desplazarse rápida y cómodamente.
- Protectores laterales de goma para un cómodo manejo con una sola mano.
- Clasificación IP67 en todo el sistema de medición, incluido el dispositivo de medición, el sensor y los cables de conexión.
- Útiles accesorios, como la pinza para electrodo, la unidad de estabilización de la base del dispositivo de medición, la correa para la muñeca y el maletín de transporte uGo™ con interior sellado herméticamente para una fácil limpieza.

# <span id="page-7-0"></span>**2 Medidas de seguridad**

# **2.1 Definición de los símbolos y señales de advertencia**

Las indicaciones de seguridad se marcan con texto y símbolos de advertencia. Hacen referencia a cuestiones de seguridad y advertencias. Si se hace caso omiso de las indicaciones de seguridad pueden producirse daños personales o materiales, funcionamientos anómalos y resultados incorrectos.

### **Advertencias**

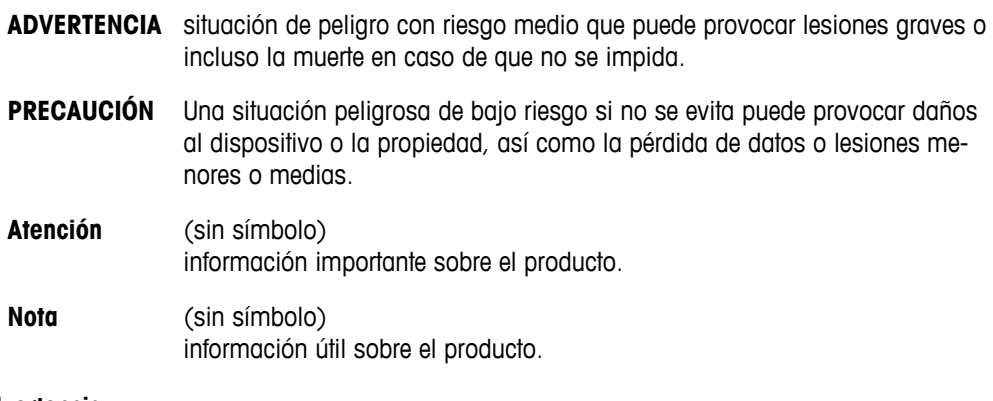

### **Símbolos de advertencia**

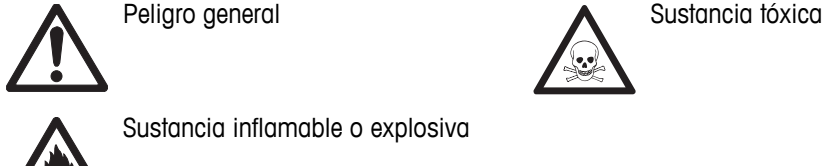

Sustancia inflamable o explosiva

# **2.2 Notas de seguridad específicas del producto**

Su equipo dispone de tecnología de vanguardia y cumple con las normativas de seguridad reconocidas; aunque, a pesar de todo, pueden surgir situaciones de peligro en circunstancias ajenas. No abra la carcasa del equipo: contiene piezas no indicadas para el mantenimiento, reparación o sustitución por parte del usuario. Si experimenta problemas con su equipo, póngase en contacto con su distribuidor autorizado o representante de mantenimiento de METTLER TOLEDO.

### **Uso previsto**

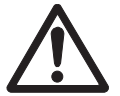

Este instrumento se ha diseñado para una amplia gama de aplicaciones en distintas áreas y es adecuado para operaciones de medición de pH (S2, S8), conductividad (S3, S7) u oxígeno disuelto (S4, S9).

Por lo tanto, su uso requiere ciertos conocimientos y experiencia de trabajo con sustancias tóxicas y cáusticas, así como conocimientos y experiencia de trabajo con reactivos específicos de las aplicaciones, que pueden ser tóxicos o peligrosos.

El fabricante no acepta responsabilidad por los daños que se produzcan debido a un uso incorrecto o distinto a lo que se indica en las instrucciones de manejo. Además, deben tenerse en cuenta en todo momento las características técnicas y los límites que indica el fabricante y no excederlos bajo ninguna circunstancia.

**Ubicación**

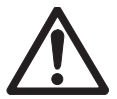

El instrumento se ha desarrollado para su uso en interiores y exteriores, y no deberá usarse en entornos explosivos.

Use el instrumento en una ubicación apta para ello, protegido de la luz directa del sol y de gases corrosivos. Evite vibraciones potentes, fluctuaciones excesivas en la temperatura y temperaturas por debajo de los 0 °C y por encima de los 40 °C.

### **Ropa de protección**

Es aconsejable llevar ropa de protección en el laboratorio mientras se trabaja con sustancias peligrosas o tóxicas.

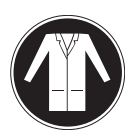

Utilice una bata de laboratorio.

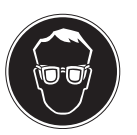

Utilice gafas protectoras o protección ocular adecuada.

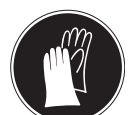

Utilice guantes adecuados al manejar sustancias químicas o peligrosas, comprobando que estos estén en perfectas condiciones antes de su uso.

### **Notas de seguridad**

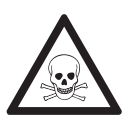

# **Productos químicos**

**ADVERTENCIA**

Cuando trabaje con productos químicos, deberá seguir todas las medidas de seguridad relevantes.

- a) Configure el instrumento en una ubicación bien ventilada.
- b) Deberá limpiar en seguida cualquier derrame.
- c) Cuando utilice productos químicos y solventes, siga las instrucciones del fabricante y las normas generales de seguridad del laboratorio.

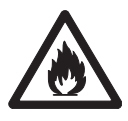

### **ADVERTENCIA**

### **Solventes inflamables**

Cuando trabaje con solventes y productos químicos inflamables, deberá seguir todas las medidas de seguridad relevantes.

- a) Mantenga todas las fuentes de ignición alejadas del puesto de trabajo.
- b) Cuando utilice productos químicos y solventes, siga las instrucciones del fabricante y las normas generales de seguridad del laboratorio.

# <span id="page-9-0"></span>**3 Diseño y función**

# **3.1 Visión general**

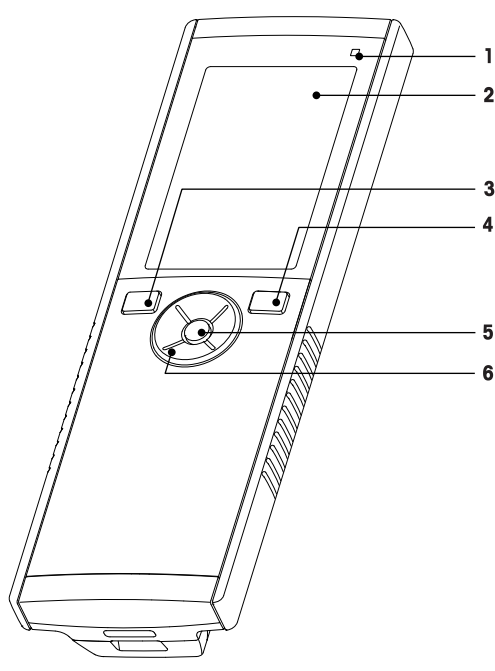

- LED de estado (solo en series pro) **7** Patas de goma
- 
- 
- 
- 
- Disco de control

# **3.2 Conexión del sensor**

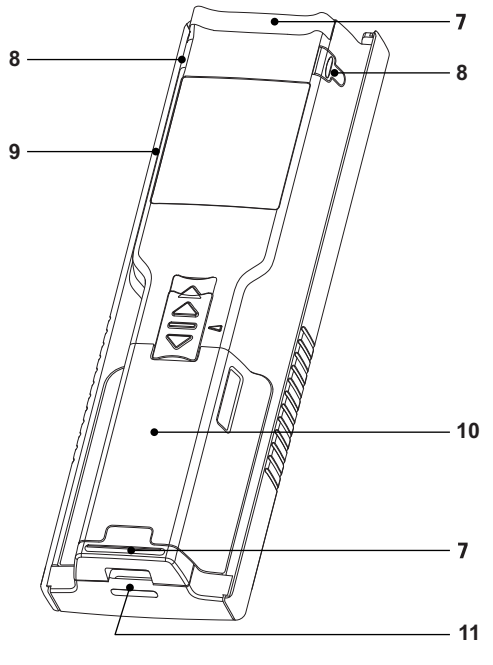

- 
- Pantalla **8** Puntos de fijación para soporte de electrodos
- Tecla de calibración **9** Puerto micro-USB (solo en series pro)
- Tecla de encendido/apagado **10** Compartimento para la batería
- Tecla de lectura **11** Ranura para la correa de muñeca

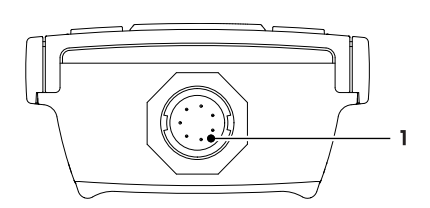

# **3.3 Disco de control y teclas físicas**

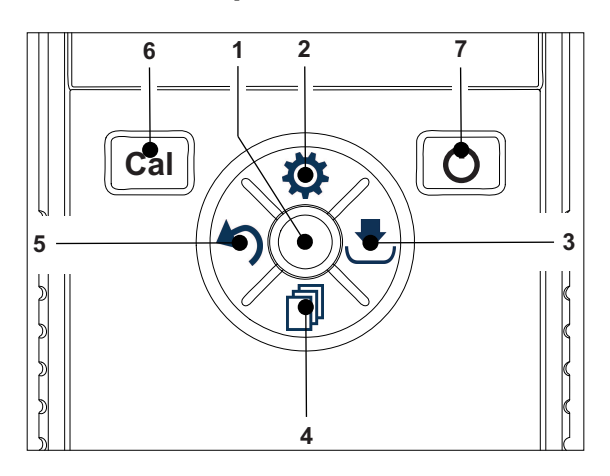

 Toma LTW para entrada de señal de temperatura y conductividad

### **En pantalla estándar**

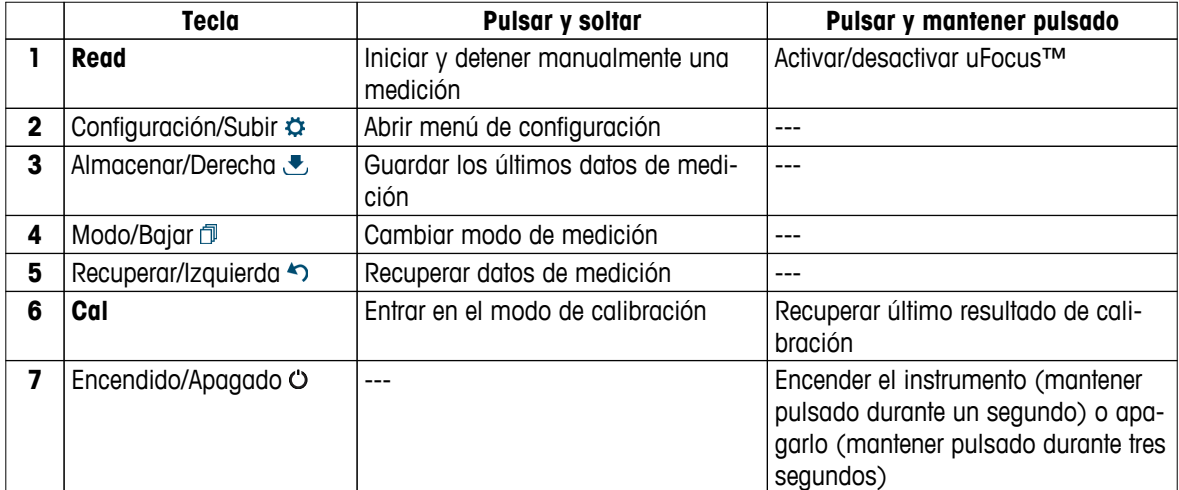

# **En modo de calibración (indicado por )**

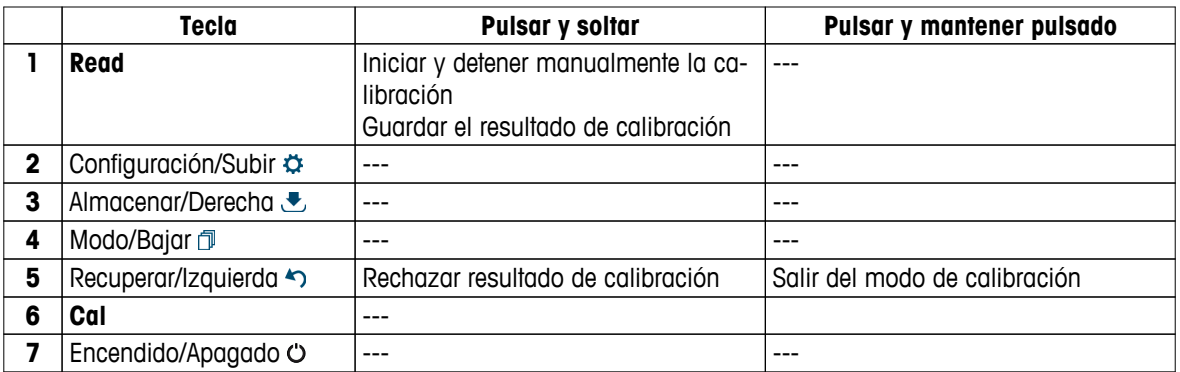

# **Menú de configuración y datos**

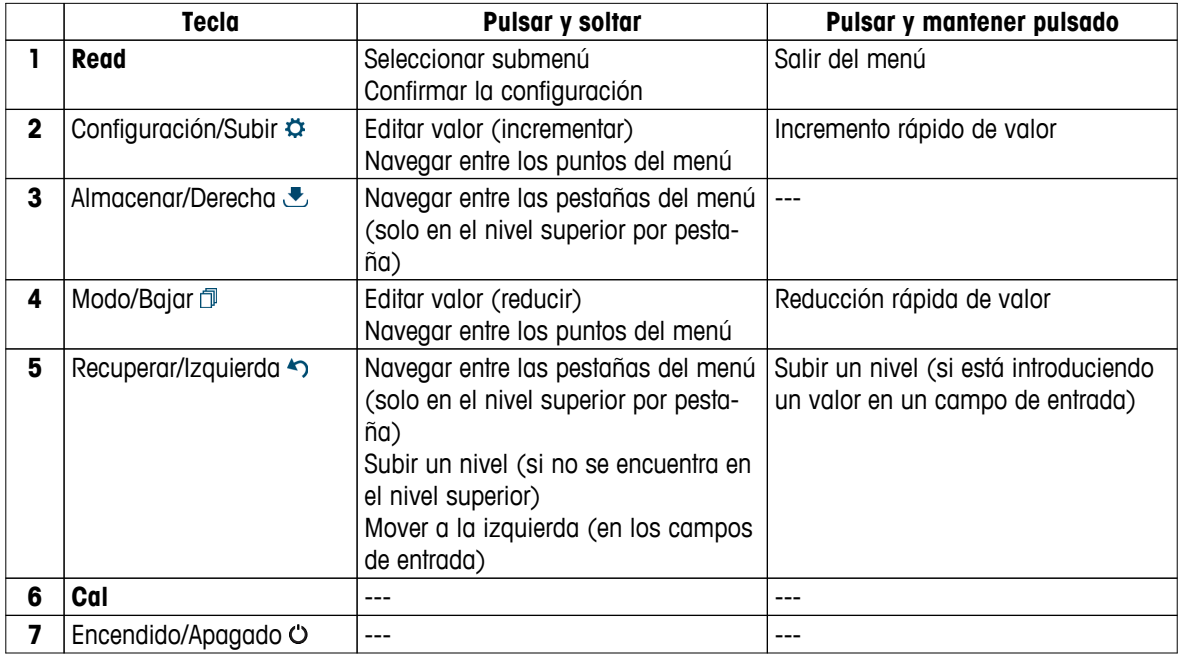

# <span id="page-11-0"></span>**3.4 Conexión de interfaz**

La interfaz micro-USB puede usarse para transferir datos a un PC (con el software LabX direct instalado) y para la alimentación externa. No se pueden cargar las baterías.

**1** Puerto micro-USB

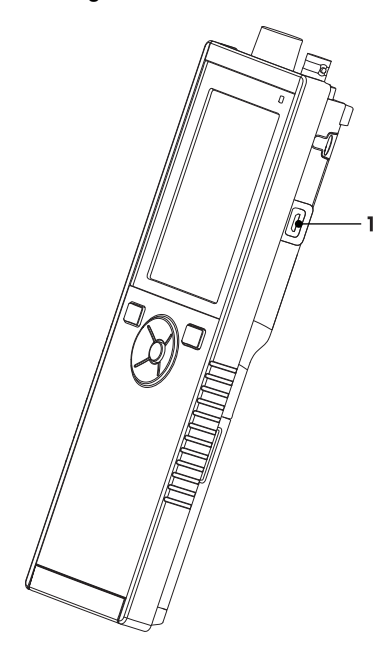

### **Vea también a este respecto**

● Instalación de la fuente de alimentación (Página [17\)](#page-16-0)

# **3.5 Iconos de pantalla**

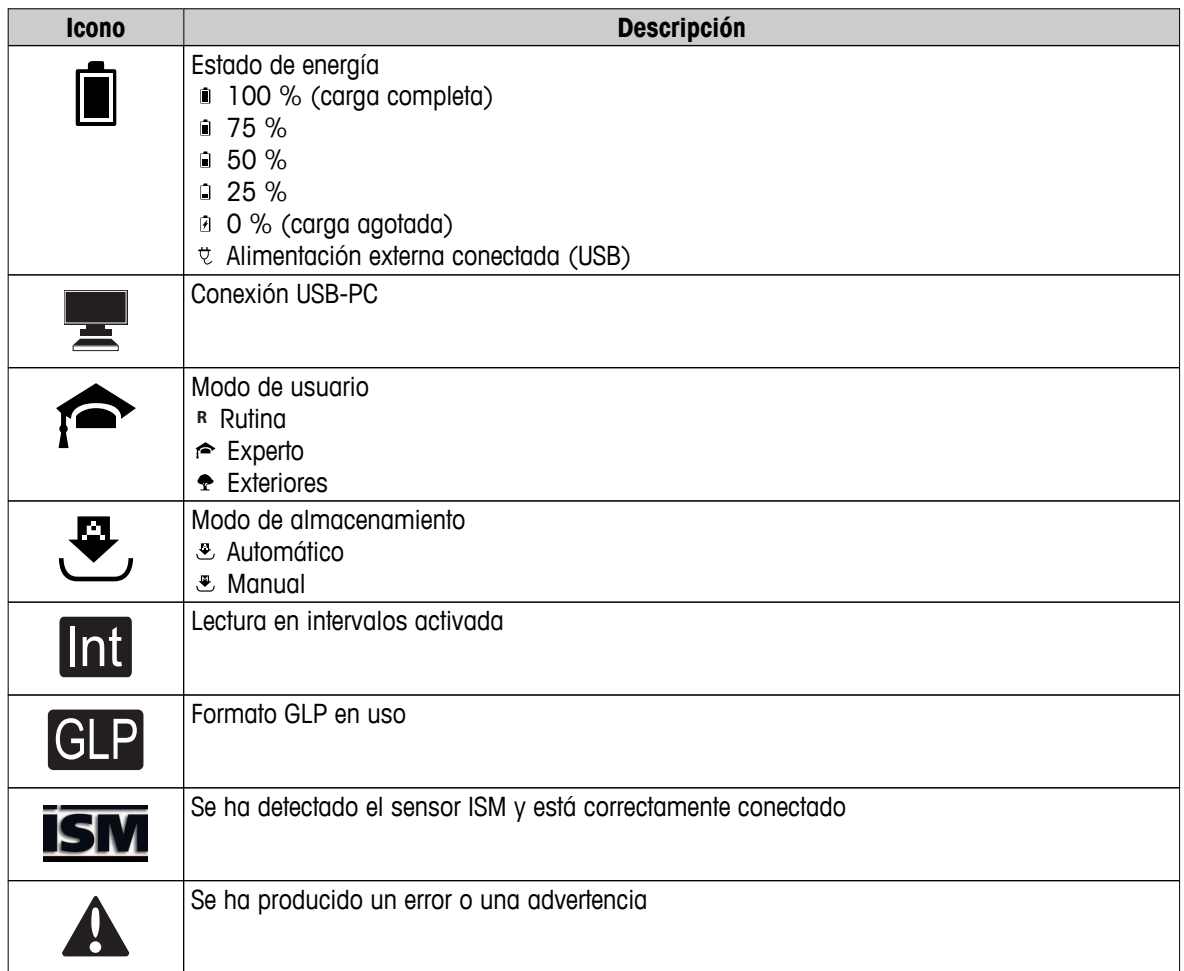

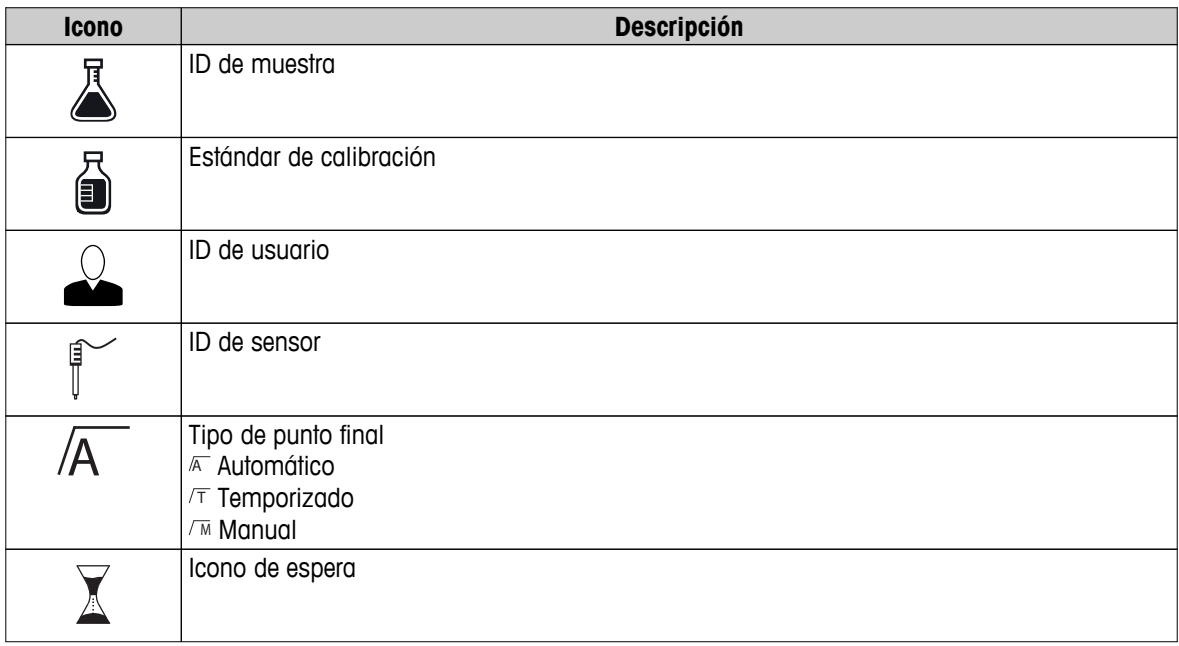

# <span id="page-13-0"></span>**3.6 LED**

Para usar el LED, deberá habilitarlo en la configuración del instrumento (consulte la sección Señales sonoras y visuales (Página [24\)](#page-23-0)). El LED indica diferente información relativa al dispositivo:

- Mensajes de alarma
- Punto final de la medición
- Información del sistema

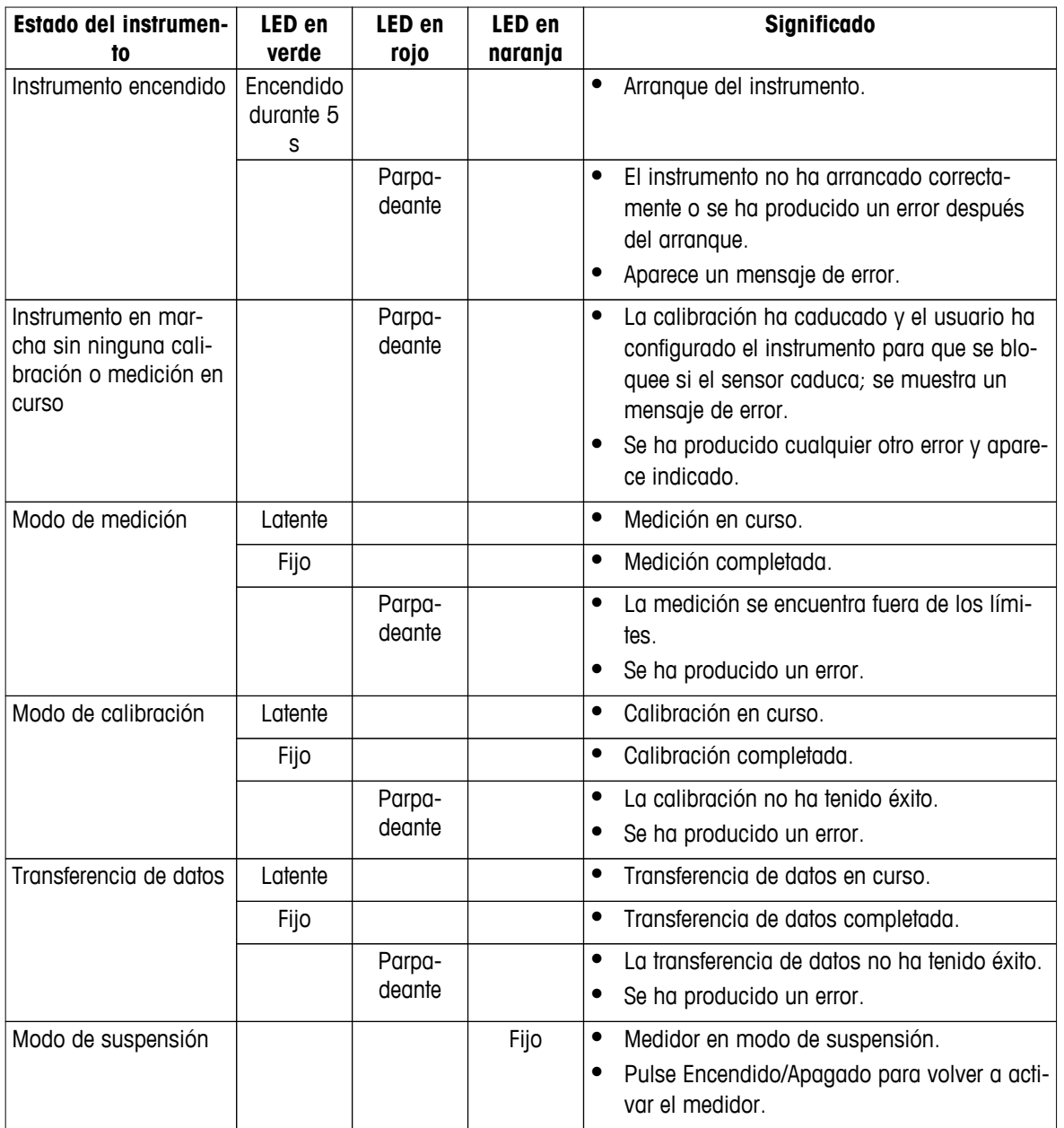

### **3.7 Señal acústica**

Para usar las señales acústicas, deberá habilitarlas en la configuración del instrumento (consulte la sección Señales sonoras y visuales (Página [24\)](#page-23-0)). Puede habilitar o deshabilitar las señales acústicas para las siguientes funciones:

- Pulsación de teclas
- Mensajes de alarma
- Punto final de la medición

# <span id="page-14-0"></span>**4 Puesta en marcha**

# **4.1 Contenido de la entrega**

Compruebe que la entrega esté completa. Las piezas siguientes conforman el equipo estándar de su nuevo instrumento. Podrán incluirse otras piezas en función de las versiones de kit solicitadas.

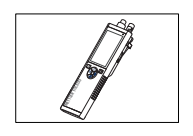

Instrumento S7 para medición de conductividad

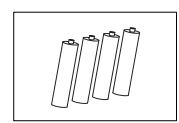

Baterías LR3/AA de 1,5 V 4 baterías.

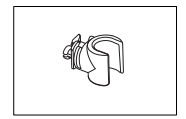

Soporte de electrodos

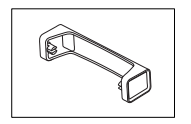

Unidad de la base del dispositivo de medición

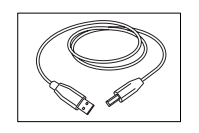

Cable USB-A a micro-USB para la conexión a un PC  $(longitud = 1 m)$ 

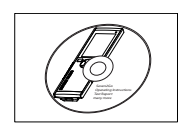

CD-ROM con las instrucciones de manejo

# <span id="page-15-0"></span>**4.2 Instalación de las baterías**

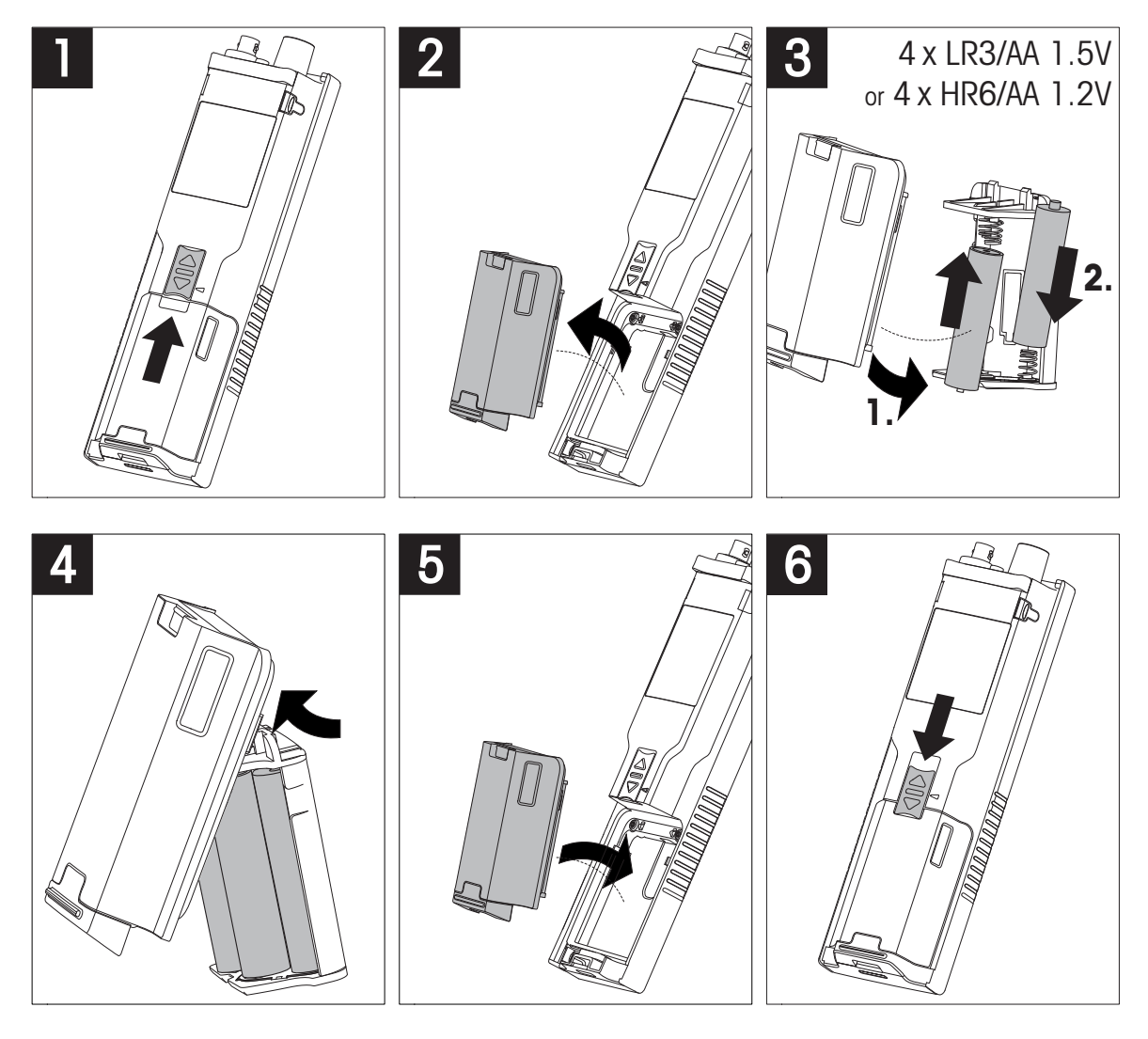

# <span id="page-16-0"></span>**4.3 Instalación de la fuente de alimentación**

El instrumento no se suministra con un adaptador de CA.

Como alternativa, el instrumento puede conectarse a una unidad de alimentación externa (no incluida en el contenido de la entrega ) mediante la toma micro-USB. Use un adaptador de CA que sea apto para todas las tensiones de línea en el rango de 100 a 240 V, 50/60 Hz y que disponga de toma USB. Para realizar la conexión, necesitará un cable USB adecuado que disponga de conector micro-USB.

Mientras el instrumento está conectado a la alimentación externa, no se usan las baterías. El icono  $e$  se mostrará en la pantalla.

### **Atención**

- Tome precauciones para que el adaptador de CA no entre en contacto con líquidos.
- El enchufe de corriente deberá estar accesible en todo momento.

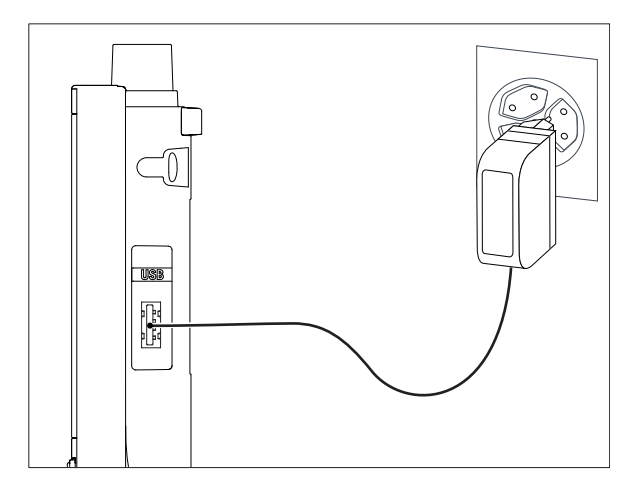

- 1 Conecte el cable del adaptador de CA a la toma micro-USB del instrumento.
- 2 Enchufe el adaptador de CA a la toma de conexión de la pared.

# <span id="page-17-0"></span>**4.4 Conexión de sensores**

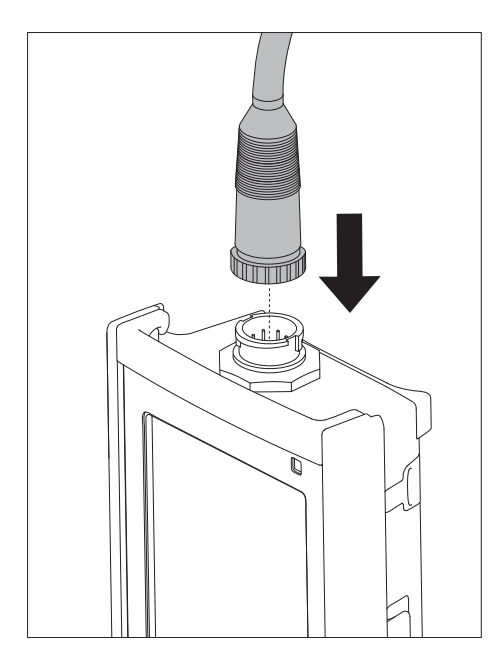

### **Sensor ISM®**

Al conectar un sensor ISM® al medidor debe cumplirse una de las siguientes condiciones para que los datos de calibración sean transferidos automáticamente desde el chip del sensor al medidor y sean utilizados para otras mediciones. Después de conectar el sensor ISM® ...

- Encienda el medidor.
- (Si el medidor ya está encendido) Pulse la tecla **READ**.
- (Si el medidor ya está encendido) Pulse la tecla **CAL**.

Recomendamos especialmente apagar el medidor al desconectar el sensor ISM. De esta manera, se asegura de que el sensor no se suprime, mientras el instrumento está leyendo datos provenientes del chip ISM del sensor o enviando datos al mismo.

El *icono* ISM *ism* aparece en la pantalla y la ID del sensor del chip del sensor queda registrada y aparece en la pantalla.

Se pueden revisar e imprimir en la memoria de datos el historial de calibración, el certificado inicial y la temperatura máxima.

# <span id="page-18-0"></span>**4.5 Instalación de equipos opcionales**

### **4.5.1 Soporte de electrodos**

Para una colocación segura del electrodo puede montar un soporte de electrodos en el lateral del instrumento. El soporte de electrodos viene en la entrega. Puede montarlo en cualquiera de los laterales del instrumento para manejarlo según le resulte más conveniente.

1 Retire las pinzas de protección (1).

2 Presione el soporte de electrodos (1) hacia el hueco (2) del instrumento.

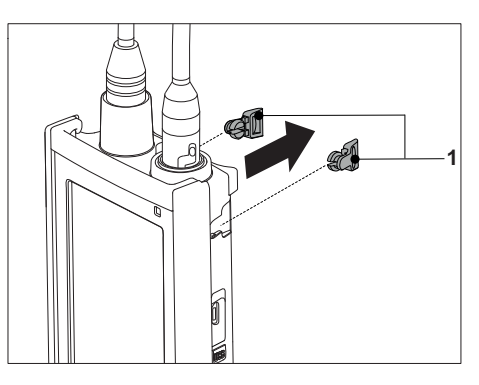

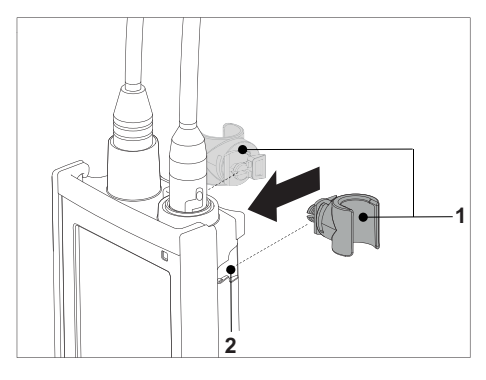

# **4.5.2 Unidad de estabilización de la base del dispositivo de medición**

Cuando se use el instrumento sobre una mesa, conviene montar la unidad de estabilización de la base del dispositivo de medición. Esta unidad garantiza un soporte más firme y seguro al pulsar las teclas.

1 Retire las pinzas de protección (1).

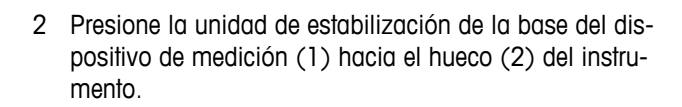

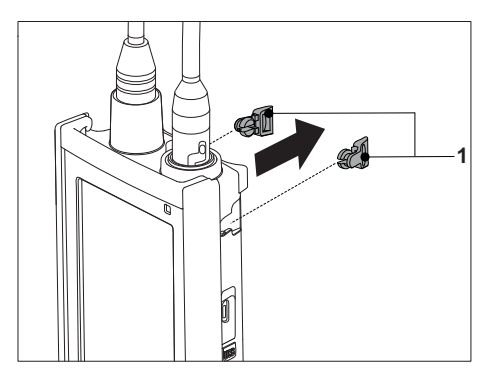

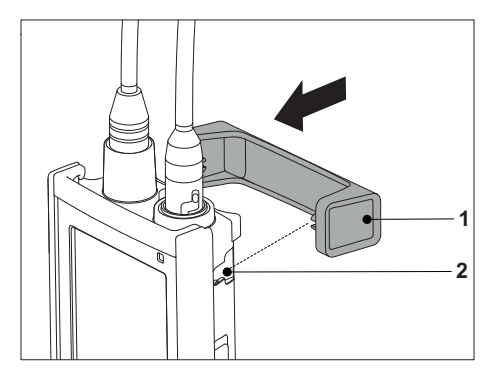

# <span id="page-19-0"></span>**4.5.3 Correa de muñeca**

Para proteger más el instrumento frente a posibles daños en caso de caída, puede montar la correa de muñeca tal y como se muestra en los diagramas a continuación.

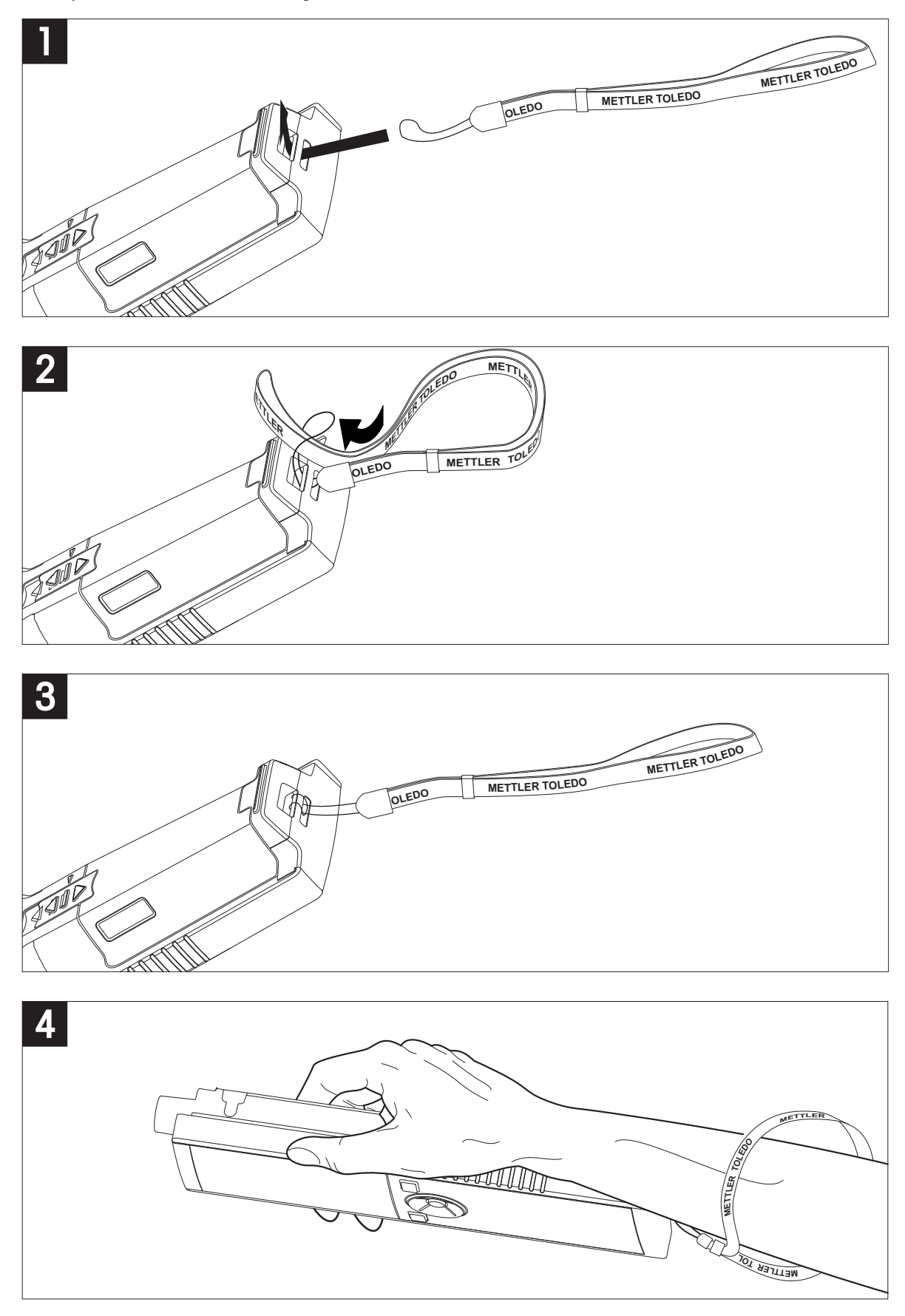

# <span id="page-20-0"></span>**4.6 Encendido y apagado del instrumento**

- 1 Pulse  $O$  para encender el instrumento.
	- $\Rightarrow$  Durante unos 5 segundos se mostrarán la versión de firmware, el número de serie y la fecha actual. Después de ese tiempo, el instrumento estará listo para su uso.
- 2 Pulse  $\circ$  durante 3 segundos y suéltelo para apagar el instrumento.

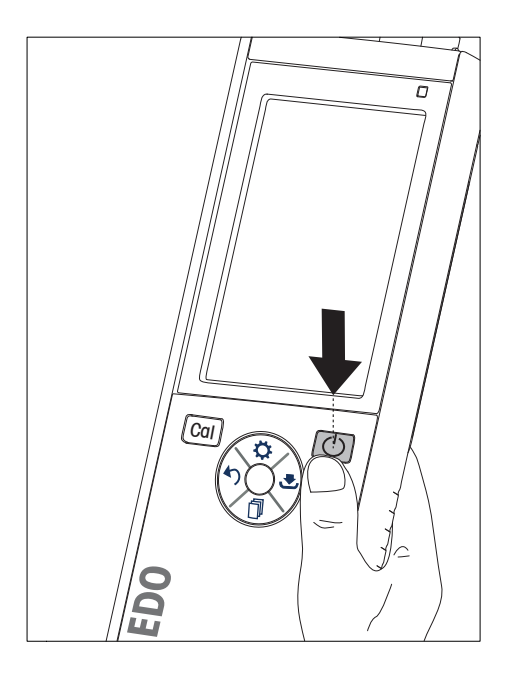

### **Aviso**

- De forma predeterminada, después de 10 minutos de inactividad, el instrumento pasa a modo de suspensión. Esto puede modificarse en la configuración.
- Al iniciar el dispositivo de medición por primera vez, aparecerá de forma automática la pantalla para introducir la hora y la fecha. Esta configuración puede volver a modificarse más adelante.

### **Vea también a este respecto**

- Gestión de energía (Página [25](#page-24-0))
- Hora y fecha (Página [23\)](#page-22-0)

### **4.7 Configuración del instrumento**

- 1 Pulse  $\hat{\varphi}$  para entrar en el menú.
- 2 Vaya a  $\mathbb{R}$ .

### **Estructura de menús**

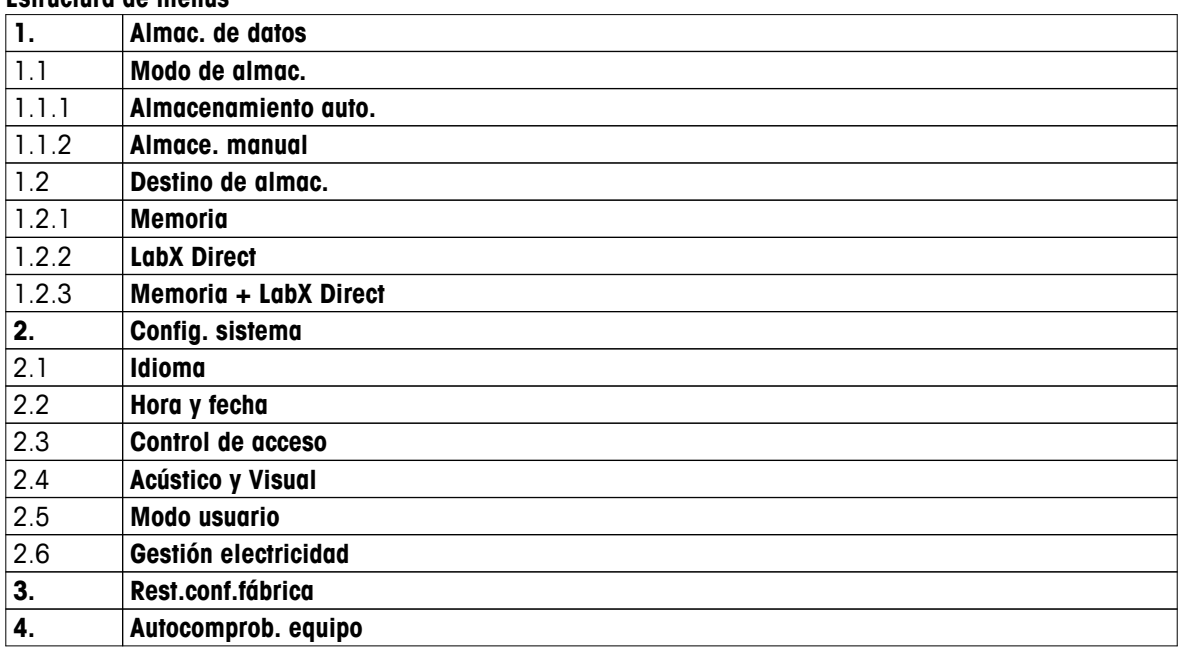

### <span id="page-21-0"></span>**4.7.1 Almacenamiento de datos**

### **4.7.1.1 Modo de almacenamiento**

### ● **Almacenamiento automático:**

En este modo de almacenamiento, se guardan todos los resultados de medición de forma automática en el destino de almacenamiento seleccionado.

### ● **Almacenamiento manual:**

En este modo, el usuario debe guardar un resultado de forma manual pulsando . Para ello, el usuario recibe un mensaje en la pantalla después de cada medición.

### **4.7.1.2 Destino de almacenamiento**

Existen diferentes opciones para almacenar los resultados de medición. El dispositivo de medición Seven2Go pro proporciona 2000 ubicaciones en memoria interna (**M0001** - **M2000**).

### ● **Memoria:**

Los resultados de medición se guardan en la memoria interna.

### ● **LabX Direct:**

Los resultados de medición se transfieren únicamente a LabX Direct. Para ello, necesitará una conexión a PC mediante USB. El software para PC LabX®direct debe configurarse de la forma adecuada.

### ● **Memoria + LabX Direct:**

Los resultados de medición se guardan en la memoria interna y se transfieren a LabX®Direct. Para ello, necesitará una conexión a PC mediante USB. El software para PC LabX®direct debe configurarse de la forma adecuada.

# <span id="page-22-0"></span>**4.7.2 Configuración del sistema**

### **4.7.2.1 Idioma**

Están disponibles los siguientes idiomas del sistema:

- Inglés
- Alemán
- Francés
- Español
- **Italiano**
- Portugués
- Polaco
- Ruso
- Chino
- Japonés
- Coreano
- Tailandés

### **4.7.2.2 Hora y fecha**

Al iniciar el dispositivo de medición por primera vez, aparecerá de forma automática la pantalla para introducir la hora y la fecha. En la configuración del sistema, hay disponibles dos formatos de presentación para la hora y cuatro para la fecha:

### ● **Hora**

Formato de 24 horas (por ejemplo, 06:56 y 18:56) Formato de 12 horas (por ejemplo, 06:56 AM y 06:56 PM)

### ● **Fecha**

28-11-2013 (día-mes-año) 11-28-2013 (mes-día-año) 28-Nov-2013 (día-mes-año) 28/11/2013 (día/mes/año)

### **4.7.2.3 Control de acceso**

La configuración de PIN está disponible para:

- **Config. sistema**
- **Borrar datos**

### ● **Acceso equipo**

Puede introducir un máximos de seis caracteres para el PIN. Si habilita un control de acceso, deberá introducir el PIN dos veces para su verificación.

### **Aviso**

● El control de acceso a la configuración del sistema no se puede deshabilitar mientras que se esté usando el instrumento en modo rutina.

### **Vea también a este respecto**

● Modos de usuario (Página [24,](#page-23-0)[28\)](#page-27-0)

### <span id="page-23-0"></span>**4.7.2.4 Señales sonoras y visuales**

Una señal acústica puede activarse o desactivarse en los tres casos siguientes:

- Se ha pulsado una tecla
- Aparece un mensaje de alarma/advertencia
- La medición es estable y ha alcanzado el punto final (aparece una señal de estabilidad)

El LED puede activarse o desactivarse en los tres casos siguientes:

- Un mensaje de alarma
- Punto final de la medición
- Información del sistema

### **4.7.2.5 Modos de usuario**

El dispositivo de medición presenta tres modos de usuario:

### **Modo rutina**:

Derechos de acceso limitados. El usuario solo puede realizar mediciones y calibraciones, revisar los resultados y modificar la configuración básica. El concepto del modo rutina es una función GLP que garantiza que no pueda eliminarse ni modificarse accidentalmente la configuración o los datos guardados. En el modo rutina están bloqueadas las siguientes operaciones:

- Eliminación de datos
- Configurar la medición y la calibración (excepto la selección de la temperatura de referencia)
- Crear ID de sensor
- Restablecimiento a la configuración de fábrica
- Autodiagnóstico del instrumento
- Se puede acceder a la configuración del sistema introduciendo el código PIN (de forma predeterminada, 000000)

### **Modo experto**:

La configuración predeterminada de fábrica habilita todas las funciones del dispositivo de medición.

### **Modo exterior**:

El usuario tiene derechos de acceso ilimitados (igual que en modo experto). La pantalla está siempre en vista uFocus y los parámetros siguientes se fijan en valores específicos para reducir el consumo de batería:

- Atenuación automática después de 20 s
- Apagado automático después de 10 min
- Todas las señales LED apagadas

### <span id="page-24-0"></span>**4.7.2.6 Gestión de energía**

### **Lum. pantalla**:

El brillo de pantalla puede configurarse del nivel 1 al 16.

### **Auto-osc.**:

Puede activar la función de atenuación automática para ahorrar energía. Puede hacerlo definiendo un período de tiempo de entre 5 y 300 s. Este será el tiempo que transcurrirá hasta que se apague la retroiluminación por la inactividad del instrumento.

### **Ahorro de energia**:

Puede activar la suspensión automática o el apagado automático para ahorrar energía.

### **Auto-sueno**

El instrumento pasa a modo de suspensión (espera) después de un período de tiempo de inactividad definido. El instrumento no se apaga de forma automática. Puede establecer un período de tiempo de entre 5 y 99 minutos. La luz LED de color naranja indica que el instrumento se encuentra en modo de suspensión. Pulse O para activar el dispositivo de medición.

### **Apagado auto**

El instrumento se apaga automáticamente después de un de tiempo de inactividad definido. Puede establecer un período de tiempo de entre 5 y 99 minutos.

### **4.7.3 Restablecimiento a la configuración de fábrica**

# **Aviso**

### **Pérdida de datos**

Al realizar un restablecimiento a la configuración de fábrica, toda la configuración recuperará los valores predeterminados y se eliminarán todas las memorias de datos.

- 1 Pulse  $\ddot{\varphi}$  para entrar en el menú de configuración.
- 2 Vaya a > **Rest.conf.fábrica**.
- 3 Pulse **Read** para confirmar el restablecimiento a la configuración de fábrica o pulse  $\star$  para cancelar.
	- Al confirmar, se restablecerán los valores predeterminados en toda la configuración y se borrará por completo la memoria.
- 4 Pulse  $\rightarrow$  v manténgalo pulsado para salir del menú de configuración.

### **4.7.4 Autodiagnóstico del instrumento**

El autodiagnóstico del instrumento permite comprobar si la pantalla, el LED, la señal acústica y las teclas funcionan correctamente.

- 1 Pulse  $\ddot{\varphi}$  para entrar en el menú de configuración.
- 2 Vaya a > **Autocomprob. equipo**.
- 3 Pulse **Read** para iniciar el autodiagnóstico.
	- **Pantalla:** Todos los píxeles de la pantalla se muestran en negro durante 2 segundos y, a continuación, en blanco durante 2 segundos.
	- **LED:** El LED cambia de color a verde, naranja y rojo intermitente.
	- **Señal acústica y teclas:** Los iconos correspondientes a las siete teclas se muestran en la pantalla; cada pulsación de tecla hace desaparecer su icono a la vez que activa una señal acústica. Las teclas deben pulsarse en menos de 20 segundos.
- Si el audodiagnóstico tiene éxito, aparecerá Aceptar (**OK**)) en la pantalla y el LED estará en verde durante 2 segundos. En caso contrario, aparecerá **Fallo autocomprob.** y el LED será rojo intermitente. En ambos casos, el instrumento volverá posteriormente al modo normal.

# <span id="page-25-0"></span>**5 Configuración del instrumento**

- 1 Pulse  $\ddot{\varphi}$  para entrar en el menú.
- 2 Vaya a  $\mathbb{R}$ .

### **Estructura de menús**

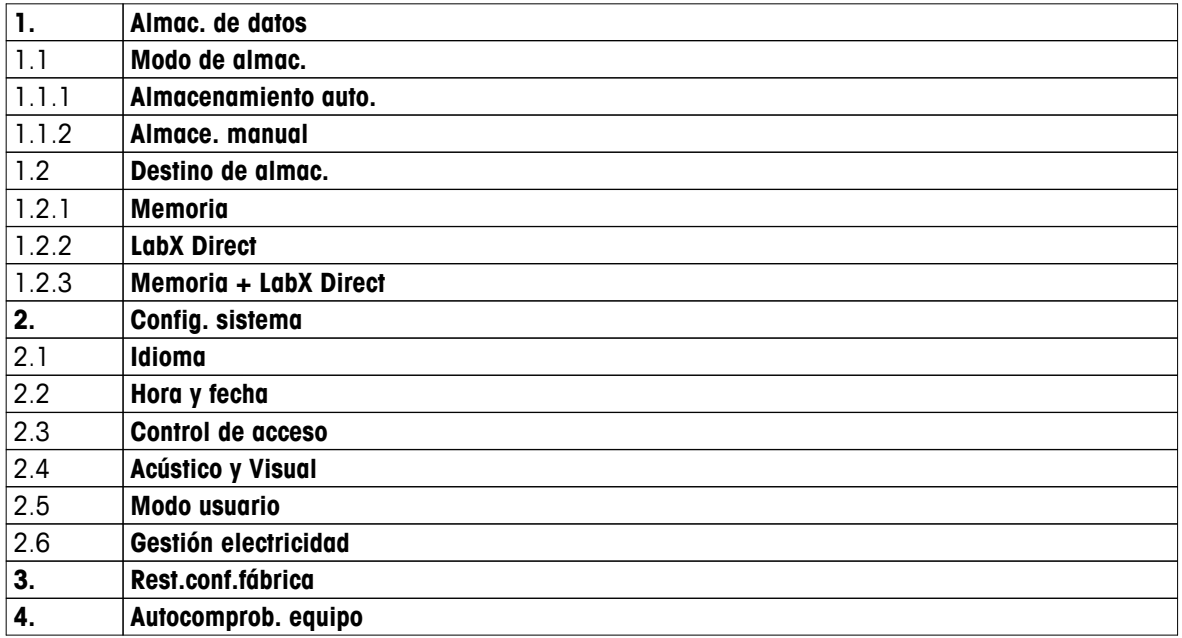

# **5.1 Almacenamiento de datos**

### **5.1.1 Modo de almacenamiento**

### ● **Almacenamiento automático:**

En este modo de almacenamiento, se guardan todos los resultados de medición de forma automática en el destino de almacenamiento seleccionado.

### ● **Almacenamiento manual:**

En este modo, el usuario debe guardar un resultado de forma manual pulsando . Para ello, el usuario recibe un mensaje en la pantalla después de cada medición.

### **5.1.2 Destino de almacenamiento**

Existen diferentes opciones para almacenar los resultados de medición. El dispositivo de medición Seven2Go pro proporciona 2000 ubicaciones en memoria interna (**M0001** - **M2000**).

### ● **Memoria:**

Los resultados de medición se guardan en la memoria interna.

### ● **LabX Direct:**

Los resultados de medición se transfieren únicamente a LabX Direct. Para ello, necesitará una conexión a PC mediante USB. El software para PC LabX®direct debe configurarse de la forma adecuada.

### ● **Memoria + LabX Direct:**

Los resultados de medición se guardan en la memoria interna y se transfieren a LabX®Direct. Para ello, necesitará una conexión a PC mediante USB. El software para PC LabX®direct debe configurarse de la forma adecuada.

# <span id="page-26-0"></span>**5.2 Configuración del sistema**

### **5.2.1 Idioma**

Están disponibles los siguientes idiomas del sistema:

- Inglés
- Alemán
- Francés
- Español
- Italiano
- Portugués
- Polaco
- Ruso
- Chino
- Japonés
- Coreano
- Tailandés

### **5.2.2 Hora y fecha**

Al iniciar el dispositivo de medición por primera vez, aparecerá de forma automática la pantalla para introducir la hora y la fecha. En la configuración del sistema, hay disponibles dos formatos de presentación para la hora y cuatro para la fecha:

### ● **Hora**

Formato de 24 horas (por ejemplo, 06:56 y 18:56) Formato de 12 horas (por ejemplo, 06:56 AM y 06:56 PM)

### ● **Fecha**

28-11-2013 (día-mes-año) 11-28-2013 (mes-día-año) 28-Nov-2013 (día-mes-año) 28/11/2013 (día/mes/año)

### **5.2.3 Control de acceso**

La configuración de PIN está disponible para:

- **Config. sistema**
- **Borrar datos**

### ● **Acceso equipo**

Puede introducir un máximos de seis caracteres para el PIN. Si habilita un control de acceso, deberá introducir el PIN dos veces para su verificación.

### **Aviso**

● El control de acceso a la configuración del sistema no se puede deshabilitar mientras que se esté usando el instrumento en modo rutina.

### **Vea también a este respecto**

● Modos de usuario (Página [24\)](#page-23-0)

### <span id="page-27-0"></span>**5.2.4 Señales sonoras y visuales**

Una señal acústica puede activarse o desactivarse en los tres casos siguientes:

- Se ha pulsado una tecla
- Aparece un mensaje de alarma/advertencia
- La medición es estable y ha alcanzado el punto final (aparece una señal de estabilidad)

El LED puede activarse o desactivarse en los tres casos siguientes:

- Un mensaje de alarma
- Punto final de la medición
- Información del sistema

### **5.2.5 Modos de usuario**

El dispositivo de medición presenta tres modos de usuario:

### **Modo rutina**:

Derechos de acceso limitados. El usuario solo puede realizar mediciones y calibraciones, revisar los resultados y modificar la configuración básica. El concepto del modo rutina es una función GLP que garantiza que no pueda eliminarse ni modificarse accidentalmente la configuración o los datos guardados. En el modo rutina están bloqueadas las siguientes operaciones:

- Eliminación de datos
- Configurar la medición y la calibración (excepto la selección de la temperatura de referencia)
- Crear ID de sensor
- Restablecimiento a la configuración de fábrica
- Autodiagnóstico del instrumento
- Se puede acceder a la configuración del sistema introduciendo el código PIN (de forma predeterminada, 000000)

### **Modo experto**:

La configuración predeterminada de fábrica habilita todas las funciones del dispositivo de medición.

### **Modo exterior**:

El usuario tiene derechos de acceso ilimitados (igual que en modo experto). La pantalla está siempre en vista uFocus y los parámetros siguientes se fijan en valores específicos para reducir el consumo de batería:

- Atenuación automática después de 20 s
- Apagado automático después de 10 min
- Todas las señales LED apagadas

### <span id="page-28-0"></span>**5.2.6 Gestión de energía**

# **Lum. pantalla**:

El brillo de pantalla puede configurarse del nivel 1 al 16.

### **Auto-osc.**:

Puede activar la función de atenuación automática para ahorrar energía. Puede hacerlo definiendo un período de tiempo de entre 5 y 300 s. Este será el tiempo que transcurrirá hasta que se apague la retroiluminación por la inactividad del instrumento.

### **Ahorro de energia**:

Puede activar la suspensión automática o el apagado automático para ahorrar energía.

### **Auto-sueno**

El instrumento pasa a modo de suspensión (espera) después de un período de tiempo de inactividad definido. El instrumento no se apaga de forma automática. Puede establecer un período de tiempo de entre 5 y 99 minutos. La luz LED de color naranja indica que el instrumento se encuentra en modo de suspensión. Pulse O para activar el dispositivo de medición.

### **Apagado auto**

El instrumento se apaga automáticamente después de un de tiempo de inactividad definido. Puede establecer un período de tiempo de entre 5 y 99 minutos.

### **5.3 Restablecimiento a la configuración de fábrica**

# **Aviso**

### **Pérdida de datos**

Al realizar un restablecimiento a la configuración de fábrica, toda la configuración recuperará los valores predeterminados y se eliminarán todas las memorias de datos.

- 1 Pulse  $\ddot{\varphi}$  para entrar en el menú de configuración.
- 2 Vaya a > **Rest.conf.fábrica**.
- 3 Pulse **Read** para confirmar el restablecimiento a la configuración de fábrica o pulse  $\star$  para cancelar.
	- Al confirmar, se restablecerán los valores predeterminados en toda la configuración y se borrará por completo la memoria.
- 4 Pulse  $\spadesuit$ ) y manténgalo pulsado para salir del menú de configuración.

### **5.4 Autodiagnóstico del instrumento**

El autodiagnóstico del instrumento permite comprobar si la pantalla, el LED, la señal acústica y las teclas funcionan correctamente.

- 1 Pulse  $\phi$  para entrar en el menú de configuración.
- $2$  Vaya a  $\mathscr{C}$  > Autocomprob. equipo.
- 3 Pulse **Read** para iniciar el autodiagnóstico.
	- **Pantalla:** Todos los píxeles de la pantalla se muestran en negro durante 2 segundos y, a continuación, en blanco durante 2 segundos.
	- **LED:** El LED cambia de color a verde, naranja y rojo intermitente.
	- **Señal acústica y teclas:** Los iconos correspondientes a las siete teclas se muestran en la pantalla; cada pulsación de tecla hace desaparecer su icono a la vez que activa una señal acústica. Las teclas deben pulsarse en menos de 20 segundos.
- Si el audodiagnóstico tiene éxito, aparecerá Aceptar (**OK**)) en la pantalla y el LED estará en verde durante 2 segundos. En caso contrario, aparecerá **Fallo autocomprob.** y el LED será rojo intermitente. En ambos casos, el instrumento volverá posteriormente al modo normal.

# <span id="page-29-0"></span>**6 Configuración de la conductividad**

- 1 Pulse  $\ddot{\varphi}$  para entrar en el menú.
- 2 Vaya a **Conductividad**.

### **Estructura de menús**

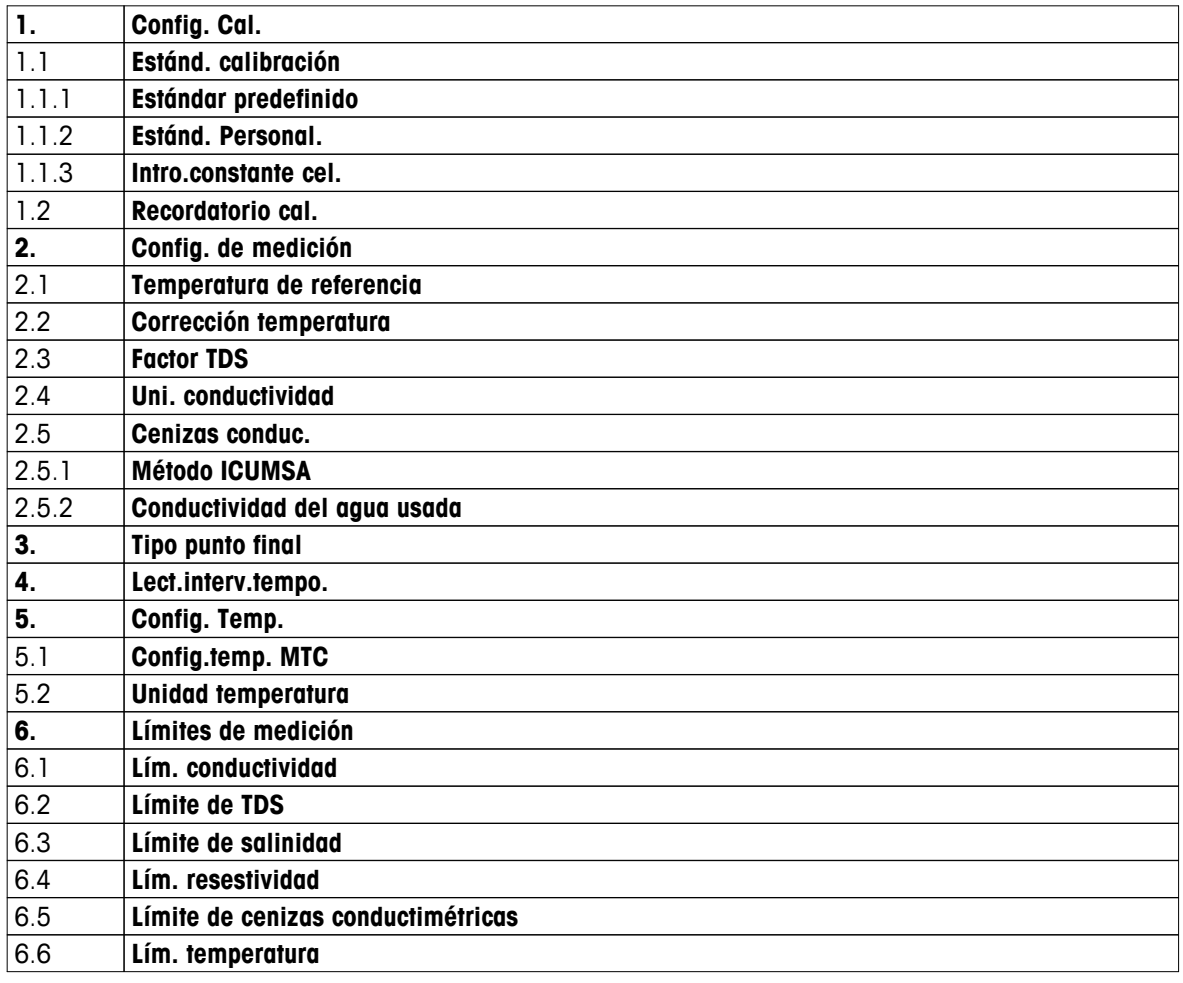

# **6.1 Configuración de la calibración**

### **6.1.1 Selección de un estándar de conductividad predefinido**

Están disponibles de forma predefinida los siguientes estándares internacionales de conductividad:

- 10 μS/cm
- 84 μS/cm
- 500 μS/cm
- 1413 μS/cm
- 12,88 mS/cm
- NaCl saturado

Están disponibles de forma predefinida los siguientes estándares de conductividad de China:

- 146,5 μS/cm
- 1408 μS/cm
- 12.85 mS/cm
- 111,35 mS/cm

Están disponibles de forma predefinida los siguientes estándares de conductividad de Japón:

- <span id="page-30-0"></span>● 1330,00 μS/cm
- 133,00 μS/cm
- 26,6 μS/cm

### **Selección de un estándar predefinido:**

- 1 Pulse  $\ddot{\varphi}$  para entrar en el menú de configuración.
- 2 Vaya a **Conductividad** > **Config. Cal.** > **Estánd. calibración** > **Estándar predefinido**.
- 3 Seleccione un estándar mediante  $\phi \vee \Box$ .
- 4 Pulse **Read** para confirmar.
- 5 Pulse  $\bigcirc$  para salir del menú de calibración.
- 6 Pulse  $\rightarrow$  y manténgalo pulsado para salir del menú de configuración.

### **6.1.2 Introducción de un estándar de conductividad personalizado**

Esta opción es para aquellos usuarios que deseen usar su propio estándar de conductividad para la calibración del sensor de conductividad. Puede introducir en la tabla hasta 5 valores dependientes de la temperatura (solo en mS/cm). El valor de conductividad mínimo permitido es de 0,00005 mS/cm (0,05 μS/cm). Este valor corresponde a la conductividad de agua pura a 25 °C, provocada únicamente por la autoprotólisis del agua. El valor máximo que puede introducir es de 200 mS/cm.

Siempre que cambie de un estándar predefinido a uno personalizado, deberá guardar la tabla aunque no se haya modificado ningún valor.

- 1 Pulse  $\ddot{\varphi}$  para entrar en el menú de configuración.
- 2 Vaya a **Conductividad** > **Config. Cal.** > **Estánd. calibración** > **Estánd. Personal.**.
	- $\Rightarrow$  En la tabla se encuentran los valores predefinidos de un estándar, todos ellos modificables.
- 3 Seleccione un valor de temperatura mediante  $\ddot{\varphi} \vee \dot{\mathbb{I}} \vee \mathbb{I}$  pulse **Read** para editarlo.
- 4 Modifique la temperatura seleccionada dígito a dígito mediante las teclas del disco de control y pulse **Read** para confirmar.
- 5 Pulse  $\bullet$  para navegar hasta el valor del estándar de calibración relacionado y pulse **Read** para editarlo.
- 6 Modifique el valor dígito a dígito mediante las teclas del disco de control y pulse **Read** para confirmar.
- 7 Repita los pasos 3 a 6 para todas las parejas de valores de temperatura y conductividad. Para eliminar cualquier valor, pulse **Read** y manténgalo pulsado en ese campo de la tabla. Tenga en cuenta que la tabla no debe presentar líneas vacías en el medio, sino solo al final.
- 8 Vaya a **Salvar** y pulse **Read** para guardar los cambios.
- 9 Pulse  $\bigcirc$  para salir del menú de calibración.
- 10 Pulse  $\leftrightarrow$  y manténgalo pulsado para salir del menú de configuración.

### **6.1.3 Introducción de una constante de celda**

Si conoce con precisión la constante de celda de la celda de conductividad que se está usando, puede introducirla directamente en el dispositivo de medición. Puede introducir una constante de celda de entre 1,00000e–6  $cm^{-1}$  y 2,00000e+2 cm<sup>-1</sup> (correspondiente a 0,000001 cm<sup>-1</sup> y 200 cm<sup>-1</sup>). En la configuración de la calibración solo puede modificar la opción de calibración para la introducción manual de la constante de celda. La constante de celda se introduce durante el proceso de calibración normal, en lugar de la medición de un estándar de calibración, y se guarda según la ID de sensor.

- 1 Pulse  $\ddot{\varphi}$  para entrar en el menú de configuración.
- 2 Vaya a **Conductividad** > **Config. Cal.** > **Estánd. calibración** > **Intro.constante cel.** y pulse **Read**.
- 3 Pulse  $\spadesuit$  para salir del menú de calibración.
- 4 Pulse  $\gamma$  y manténgalo pulsado para salir del menú de configuración.
- 5 Pulse **Cal**.
- 6 Introduzca la constante de celda dígito a dígito. Incremente o reduzca cada valor mediante las teclas del disco de control y pulse **Read** para confirmar.

La constante de celda introducida se mostrará en la pantalla.

### <span id="page-31-0"></span>**6.1.4 Recordatorio de calibración**

Al activarse el recordatorio de calibración, se le recuerda al usuario que debe realizar una nueva calibración después de haber transcurrido un intervalo definido por el usuario (de un máximo de 9999 h).

- 1 Pulse  $\Leftrightarrow$  para entrar en el menú de configuración.
- 2 Vaya a **EJECUTAR (DO)** > **Config. Cal.** > **Estánd. calibración** > **Recordatorio cal.**.
- 3 Elija **Activar** u **Desactivar** mediante  $\ddot{\varphi}$  v  $\dot{\Box}$ .
- 4 Pulse **Read** para confirmar.
	- $\Rightarrow$  Aparecerá otra pantalla para introducir el tiempo del intervalo.
- 5 Introduzca el tiempo del intervalo mediante las teclas del disco de control y pulse **Read** para guardar.
	- Aparecerá otra pantalla para seleccionar la fecha de caducidad de la calibración. Seleccione cuándo deberá bloquearse el sensor para otras mediciones desde el momento en que haya transcurrido el intervalo introducido.
	- **Inmediatamente**:

El dispositivo de medición se bloqueará de forma inmediata una vez que haya transcurrido el intervalo predefinido.

**Caduca: Record.+ 1h**:

El dispositivo de medición se bloqueará una hora después de que haya transcurrido el intervalo predefinido.

- **Caduca: Record. + 2h**: El dispositivo de medición se bloqueará dos horas después de que haya transcurrido el intervalo predefinido.
- **Lectura continuada**: El usuario podrá seguir con las mediciones una vez que haya transcurrido el intervalo predefinido.
	-
- 6 Pulse **Read** para confirmar.
- 7 Pulse .
- 8 Pulse  $\rightarrow$  y manténgalo pulsado para salir del menú de configuración.

# <span id="page-32-0"></span>**6.2 Configuración de la medición**

### **6.2.1 Temperatura de referencia**

Están disponibles las siguientes temperaturas de referencia:

- 20 °C (68 °F)
- $\bullet$  25 °C (77 °F)
- 1 Pulse  $\ddot{\varphi}$  para entrar en el menú de configuración.
- 2 Vaya a **Cond.** > **Config. de medición** > **Temperatura de referencia**.
- 3 Elija la temperatura de referencia mediante  $\phi \vee \Box \vee \phi$  pulse **Read**.
- 4 Pulse  $\spadesuit$  para salir del menú de medición.
- 5 Pulse  $\rightarrow$  y manténgalo pulsado para salir del menú de configuración.

### **6.2.2 Corrección de temperatura**

Hay disponibles cuatro opciones de corrección de temperatura:

- Lineal
- No lineal
- Agua pura
- Desactivado

La mayoría de las soluciones incluyen una relación lineal entre conductividad y temperatura. En estos casos, seleccione el método de **corrección lineal**. La conductividad del agua natural muestra un fuerte comportamiento de temperatura no lineal. Por este motivo, es necesario usar la **corrección no lineal** para el agua natural. La opción **agua pura** solo deberá usarse en casos en los que se mida agua pura o ultrapura.

En algunos casos, por ejemplo, al hacer mediciones según el método USP/EP (Farmacopea europea y de Estados Unidos), tendrá que **desactivar** la corrección de temperatura.

### **Lineal**

Al seleccionar la corrección lineal, aparecerá el campo de entrada para el coeficiente de corrección de temperatura, conocido como coeficiente alfa. Puede introducir valores desde 0,000 hasta 10,000 %/°C. La conductividad medida se corrige y se muestra con la siguiente fórmula:

 $GT_{Ref} = GT / (1 + (\alpha(T - T_{Ref})) / 100 %$ 

- GT: conductividad medida a temperatura T (mS/cm)
- GT<sub>Ref</sub>: conductividad (mS/cm) mostrada por el instrumento y calculada según la temperatura de referencia  $T_{\text{Def}}$
- $\bullet$   $\alpha$ : coeficiente de corrección de temperatura lineal (%/°C);  $\alpha$  = 0: sin corrección de temperatura
- T: temperatura medida (°C)
- T<sub>Ref</sub>: temperatura de referencia (20  $^{\circ}$ C o 25  $^{\circ}$ C)

Cada muestra tiene un comportamiento de temperatura diferente. En el caso de soluciones de sal pura se puede encontrar el coeficiente correcto en la documentación correspondiente; si no, será necesario determinar el coeficiente midiendo la conductividad de la muestra a dos temperaturas y calcular el coeficiente mediante la fórmula siguiente:

 $\alpha$  = (GT1 - GT2)  $*$  100% / (T1 - T2) / GT2

- T1: temperatura de muestra típica
- T2: temperatura de referencia
- GT1: conductividad medida a la temperatura de muestra típica
- GT2: conductividad medida a la temperatura de referencia

### **Siga estos pasos para introducir la corrección de temperatura lineal:**

- 1 Pulse  $\ddot{\varphi}$  para entrar en el menú de configuración.
- 2 Vaya a **Config. de medición** > **Corrección temperatura** > **Lineal** y pulse **Read** para confirmar.
- <span id="page-33-0"></span>3 Introduzca el oxcoeficiente (de 0,000 a 10,000) mediante  $\ddot{\varphi}$  y  $\dot{\mathbb{I}}$  y pulse **Read**.
- 4 Pulse  $\bigcirc$  para salir del menú de medición.
- 5 Pulse  $\rightarrow$  y manténgalo pulsado para salir del menú de configuración.

### **No lineal**

La conductividad del agua natural muestra un fuerte comportamiento de temperatura no lineal. Por este motivo, es necesario usar la corrección no lineal para el agua natural. La conductividad medida se multiplica por el factor f<sub>25</sub> de la temperatura medida (consulte el apéndice) y así queda corregida según la temperatura de referencia de 25 °C:

 $G_{T25} = GT * f_{25}$ 

Si se usa una temperatura de referencia de 20 °C, la conductividad corregida a 25 °C se divide por 1,116 (véase  $f_{25}$  para 20,0 °C):

 $GT_{20} = (GT \cdot f_{25})/1,116$ 

### **Aviso**

Las mediciones de la conductividad del agua natural solo se pueden realizar a temperaturas de entre 0 °C y 36 °C. De lo contrario, aparecerá el mensaje de advertencia **Temp. fuera del rango de cenizas cond.**.

### **Agua pura**

Para el agua pura y ultrapura se usa otro tipo de corrección no lineal, similar a la corrección no lineal para el agua natural. Los valores están compensados en un intervalo de 0,005 a 5,00 μS/cm a temperaturas (de 0 a 50 °C) diferentes a la temperatura de referencia (25 °C). Este podría ser el caso, por ejemplo, a la hora de comprobar el equipo de producción de agua pura o ultrapura, o a la hora de comprobar si el procedimiento de limpieza in situ en el que se ha usado el agua pura ha permitido la eliminación de todas las sustancias solubles. Debido a la alta influencia del CO<sub>2</sub> del aire, le recomendamos encarecidamente que use una célula de flujo para este tipo de mediciones.

### **Aviso**

- La mediciones de la conductividad mediante el modo de compensación de agua pura solo se pueden realizar a temperaturas de entre 0 °C y 50 °C. De lo contrario, aparecerá un mensaje de advertencia indicando que la temperatura está fuera del rango de agua pura.
- En el caso de que la lectura de conductividad supere el límite máximo de 5,00 μS/cm en el modo de agua pura, la compensación se asemejará a un modo de compensación lineal donde  $\alpha = 2,00 \frac{\%}{\degree}C$ .

### **6.2.3 Factor de TDS**

El valor de TDS (total de sólidos disueltos) se calcula multiplicando el valor de conductividad en µS/cm por el factor de TDS para obtener la concentración en mg/l o ppm. Puede introducir un factor de entre 0,40 y 1,00. Consulte el apéndice para conocer algunos valores típicos del factor de TDS.

- 1 Pulse  $\ddot{\varphi}$  para entrar en el menú de configuración.
- 2 Vaya a **Config. de medición** > **Factor TDS**.
- 3 Introduzca el factor de TDS (de 0,40 a 1,00) dígito a dígito mediante  $\ddot{\varphi}$  y  $\dot{\mathbb{I}}$  y pulse **Read**.
- 4 Pulse  $\spadesuit$  para salir del menú de medición.
- 5 Pulse  $\gamma$  y manténgalo pulsado para salir del menú de configuración.

### <span id="page-34-0"></span>**6.2.4 Unidad de conductividad**

En función de su necesidad de expresar las lecturas en centímetros o metros, puede modificar la unidad de conductividad de la siguiente manera:

- µS/cm y mS/cm
- µS/m y mS/m
- 1 Pulse  $\ddot{\varphi}$  para entrar en el menú de configuración.
- 2 Vaya a **Cond.** > **Config. de medición** > **Uni. conductividad**.
- 3 Elija la unidad mediante  $\phi \vee \Box$  y pulse **Read**.
- 4 Pulse  $\spadesuit$  para salir del menú de medición.
- 5 Pulse  $\gamma$  y manténgalo pulsado para salir del menú de configuración.

### **6.2.5 Cenizas conductimétricas**

Las cenizas conductimétricas (%) son un importante parámetro que refleja el contenido de sales inorgánicas solubles en el azúcar refinado o en el azúcar en bruto/melaza. Estas impurezas inorgánicas solubles afectan directamente a la pureza del azúcar. Este dispositivo de medición puede medir las cenizas conductimétricas según los siguientes dos métodos ICUMSA.

- Solución 28 g/100 g (azúcar refinado ICUMSA GS2/3-17)
- Solución 5 g/100 ml (azúcar en bruto ICUMSA GS1/3/4/7/8-13)

El instrumento convertirá directamente la conductividad medida a % de cenizas conductimétricas según el método seleccionado. El usuario puede introducir la conductividad del agua usada para preparar las soluciones de azúcar en μS/cm (de 0,0 a 100,0 μS/cm). Este valor se usa a continuación para corregir los valores de cenizas conductimétricas medidos según la fórmula proporcionada en el apéndice.

- 1 Pulse ⇔ para entrar en el menú de configuración.
- 2 Vaya a **Config. de medición** > **Cenizas conduc.** > **Método ICUMSA**.
- 3 Use  $\ddot{\varphi}$  y  $\dot{\mathbb{D}}$  para seleccionar el método correcto y confirmar con Read.
- 4 Vaya a **Conduc. agua usada**.
- 5 Introduzca la conductividad del agua usada dígito a dígito mediante el disco de control y pulse **Read** para guardar.
- 6 Pulse  $\bigcirc$  para salir del menú de medición.
- 7 Pulse  $\gamma$  y manténgalo pulsado para salir del menú de configuración.

### **Aviso**

● Las mediciones de cenizas conductimétricas solo pueden estar dentro de un rango de temperatura de 15 °C a 25 °C. De lo contrario, aparecerá el mensaje de advertencia **...** .

# <span id="page-35-0"></span>**6.3 Tipo de punto final**

### **Punto final automático**

Con el punto final automático, el dispositivo de medición determina el final de una lectura individual en función del criterio de estabilidad programado para la señal. Esto garantiza una medición fácil, rápida y precisa.

- 1 Pulse  $\Leftrightarrow$  para entrar en el menú de configuración.
- 2 Vaya a **EJECUTAR (DO)** > **Tipo punto final**.
- 3 Seleccione **Automático** y pulse **Read** para confirmar.
- 4 Pulse  $\rightarrow$  y manténgalo pulsado para salir del menú de configuración.

### **Punto final manual**

En este modo, el usuario debe detener de forma manual la lectura de la medición.

- 1 Pulse  $\ddot{\varphi}$  para entrar en el menú de configuración.
- 2 Vaya a **EJECUTAR (DO)** > **Tipo punto final**.
- 3 Seleccione **Manual** y pulse **Read** para confirmar.
- 4 Pulse  $\leftrightarrow$  y manténgalo pulsado para salir del menú de configuración.

### **Punto final temporizado**

La medición se detiene después del tiempo definido, que puede configurarse entre 5 s y 3600 s.

- 1 Pulse  $\ddot{\varphi}$  para entrar en el menú de configuración.
- 2 Vaya a **EJECUTAR (DO)** > **Tipo punto final**.
- 3 Seleccione **Temporizado** y pulse **Read** para confirmar.
- 4 Introduzca el tiempo de medición dígito a dígito mediante las teclas del disco de control y pulse **Read** para guardar.
- 5 Pulse  $\rightarrow$  y manténgalo pulsado para salir del menú de configuración.

### **6.4 Lecturas en intervalos**

Transcurrido cierto intervalo de tiempo (entre 1 y 2400 s) definido en el menú, se toma una lectura. La serie de medición se detiene de acuerdo con el formato de punto final seleccionado o manualmente mediante **Read**. Cuando la lectura en intervalos temporizados se muestre como **Activar**, aparecerá Int. en la pantalla.

### **Ejemplo:**

Para medir la conductividad cada 30 s durante 5 min, configure el tiempo del intervalo en 30 s y el punto final como temporizado con un tiempo de medición de 5 min.

- 1 Pulse  $\ddot{\varphi}$  para entrar en el menú de configuración.
- 2 Vaya a **EJECUTAR (DO)** > **Lect.interv.tempo.**.
- 3 Seleccione **Activar** y pulse **Read** para confirmar.
- 4 Si se han habilitado las lecturas en intervalos, introduzca el tiempo del intervalo dígito a dígito mediante las teclas del disco de control.
- 5 Pulse **Read** para guardar.
- 6 Pulse  $\rightarrow$  v manténgalo pulsado para salir del menú de configuración.

# <span id="page-36-0"></span>**6.5 Configuración de la temperatura**

### **Configuración de la unidad de temperatura:**

Puede configurar la unidad de temperatura en **°C** o **°F**.

- 1 Pulse  $\phi$  para entrar en el menú de configuración.
- 2 Vaya a **EJECUTAR (DO)** > **Config. Temp.** > **Unidad temperatura**.
- 3 Seleccione la unidad de temperatura y pulse **Read** para guardar.
- 4 Pulse  $\triangle$ .
- 5 Pulse  $\spadesuit$ ) y manténgalo pulsado para salir del menú de configuración.

### **6.6 Límites de medición**

Puede definir límites (máx. y mín.) para todo tipo de mediciones:

- **Lím. oxígeno dis.**
- **Lím. temperatura**

Siga estos pasos para configurar un límite de medición:

- 1 Pulse  $\Leftrightarrow$  para entrar en el menú de configuración.
- 2 Vaya a **EJECUTAR (DO)** > **Límites de medición**.
- 3 Elija el tipo de medición que desee mediante  $\ddot{\varphi} \vee \Box \vee \psi$  pulse **Read** para confirmar.
- 4 Seleccione **Sí** para activar el límite y pulse **Read** para confirmar.
- 5 Pulse **Read** para activar o desactivar el límite máx.
- 6 Pulse  $\mathbb{D}$  y, a continuación, pulse **Read** para editar el valor límite máx.
- 7 Modifique el valor límite máx. dígito a dígito mediante  $\hat{\varphi}$  y  $\hat{\mathbb{D}}$  y pulse **Read** para guardar.
- 8 Pulse  $\overline{D}$  para cambiar el límite mín.
- 9 Pulse **Read** para activar o desactivar el límite mín.
- 10 Pulse  $\mathbb{D}$  y, a continuación, pulse **Read** para editar el valor límite mín.
- 11 Modifique el valor límite mín. dígito a dígito mediante  $\ddot{\varphi}$  y  $\Box$  y pulse **Read** para guardar.
- 12 Vaya a **Salvar** y pulse **Read** para guardar la configuración.
- 13 Pulse ...
- 14 Pulse  $\rightarrow$  y manténgalo pulsado para salir del menú de configuración.

# <span id="page-37-0"></span>**7 IDs**

- 1 Pulse  $\ddot{\varphi}$  para entrar en el menú.
- 2 Vaya a **ID**.

### **Estructura de menús**

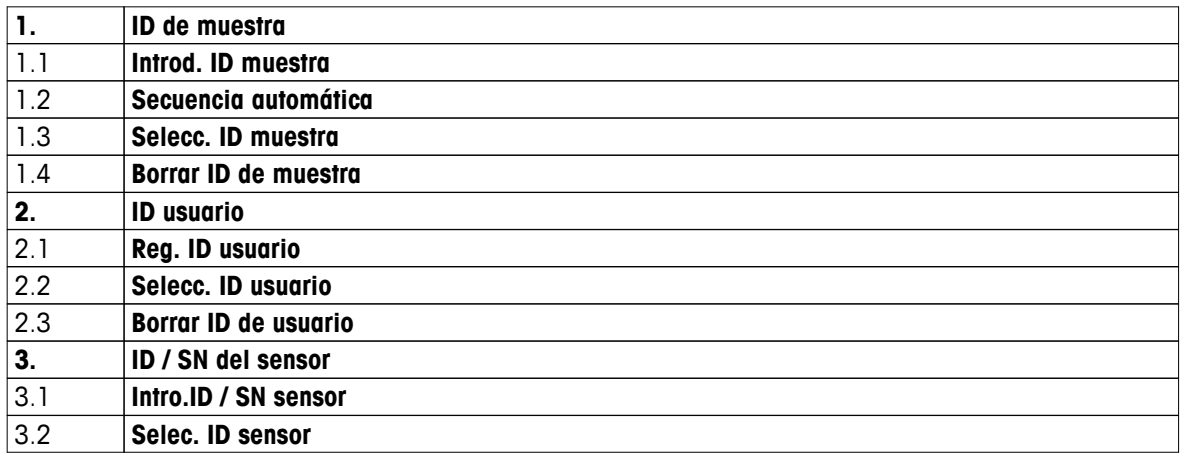

### **7.1 ID de muestra**

1 Pulse  $\ddot{\varphi}$  para entrar en el menú de configuración.

### 2 Vaya a **Config. ID** > **ID de muestra**.

Vaya a **Introd. ID muestra** para introducir una nueva ID de muestra. Puede introducir una ID de muestra alfanumérica de hasta 12 caracteres.

### **Autosecuencial:**

### 1. **Secuencia automática** = **Activar**

Al usar esta configuración se incrementará automáticamente la ID de muestra en un punto para cada lectura. Si el último carácter de la ID de muestra no es un número, se añadirá el número 1 a la ID de muestra en la segunda muestra. Esto obliga a que la ID de muestra tenga menos de 12 caracteres.

### 2. **Secuencia automática** = **Desactivar**

La ID de muestra no se incrementará de forma automática.

Para seleccionar una ID de muestra de una lista de IDs de muestra ya introducidas, vaya a **Selecc. ID muestra**. En la memoria se puede almacenar una lista con un máximo de 10 IDs de muestra para su selección. Si ya se han introducido todas, deberá eliminarse manualmente cualquier ID de muestra o se sobrescribirá de forma automática la ID más antigua con la nueva ID.

Para eliminar una ID de muestra existente, vaya a **Borrar ID de muestra**. Elija la ID de muestra que desee eliminar y pulse **Read**.

### **7.2 ID de usuario**

- 1 Pulse  $\ddot{\varphi}$  para entrar en el menú de configuración.
- 2 Vaya a **Config. ID** > **ID usuario**.

Seleccione **Reg. ID usuario** para introducir una nueva ID de usuario. Puede introducir una ID de usuario alfanumérica de hasta 12 caracteres.

Para seleccionar una ID de usuario que no esté en la lista, vaya a **Selecc. ID usuario**. En la memoria se puede almacenar una lista con un máximo de 10 IDs de usuario para su selección. Si ya se han introducido todas, deberá eliminarse manualmente una ID de usuario o se sobrescribirá de forma automática la ID más antigua con la nueva ID.

Para eliminar una ID de usuario existente que no esté en la lista, vaya a **Borrar ID de usuario**. Elija la ID de usuario que desee eliminar y pulse **Read**.

# <span id="page-38-0"></span>**7.3 ID de sensor**

- 1 Pulse  $\Leftrightarrow$  para entrar en el menú de configuración.
- 2 Vaya a **Config. ID** > **ID / SN del sensor**.

Seleccione **Intro.ID / SN sensor** para introducir nuevos ID y número de serie (SN) de sensor. Puede introducir una ID y un SN de sensor alfanuméricos de hasta 12 caracteres.

Para seleccionar una ID de sensor que no esté en la lista, vaya a **Selec. ID sensor**. En la memoria se puede almacenar una lista con un máximo de 10 IDs de sensor para su selección. Si ya se han introducido todas, se sobrescribirá automáticamente la ID más antigua con la nueva ID.

### **Aviso**

● Para eliminar un sensor de la lista, elimine sus datos de calibración (consulte la sección Datos de calibración (Página [48\)](#page-47-0)).

# <span id="page-39-0"></span>**8 Calibración del sensor**

El siguiente procedimiento solo es aplicable si se ha configurado un estándar de calibración predefinido o definido por el usuario. Si tuviera que introducirse la constante de celda de forma manual, sería necesaria una sección aparte:

- 1 Pulse **Cal**.
	- $\Rightarrow$  Aparecerá un campo de entrada para que introduzca la constante de celda.
- 2 Incremente o reduzca el valor de la constante de celda dígito a dígito mediante las teclas del disco de control y pulse **Read** para confirmar.

### **Realice una calibración del sensor:**

- Se conecta un sensor al instrumento.
- Se define el estándar de calibración correcto en la configuración (consulte la sección Configuración de la calibración (Página [30\)](#page-29-0)).
- 1 Coloque el electrodo en un estándar de calibración y pulse **Cal** para entrar en el modo de calibración.
	- $\Rightarrow$  Aparecerá  $\approx$  en la pantalla.
- 2 Pulse **Read** para iniciar la calibración.
	- En función del formato de punto final configurado, parpadeará la letra **A** (automático), la letra **T** (temporizado) o la letra **M** (manual) durante la calibración.
	- $\Rightarrow$  Cuando se alcance el punto final, la pantalla se parará de forma automática. Con independencia del formato de punto final configurado, siempre podrá pulsar **Read** para determinar de forma manual el punto final de la calibración.
	- $\Rightarrow$  Se mostrará el resultado de la calibración.
- 3 Pulse **Read** para guardar los datos de calibración o pulse  $\rightarrow$  para cancelar.

### **Aviso**

● El segundo punto necesario para la curva de calibración de la conductividad está programado de forma permanente en el dispositivo de medición y es de 0 S/m para una resistividad específica que tiende a infinito. Para asegurarse de que obtiene las lecturas de conductividad más precisas posibles, verifique de forma periódica la constante de celda usando una solución estándar y vuelva a calibrarla si es necesario.

# <span id="page-40-0"></span>**9 Medición de la muestra**

# **9.1 Selección de la unidad de medición**

El medidor de conductividad S7 permite medir los siguientes parámetros de una muestra:

- Conductividad (µS/cm y mS/cm) El instrumento cambiará automáticamente a µS/m y mS/m dependiendo del valor de medición (p. ej., conductividad de etanol según el método ABNT/ABR 10547).
- TDS (mg/l)
- Salinidad (psu)
- Resistividad (Ohm cm)
- Cenizas conductimétricas (%)

Para modificar el modo de medición, pulse  $\Box$  las veces necesarias hasta que aparezca la opción que desee.

# **9.2 Realización de una medición de conductividad**

- Se conecta un sensor al instrumento.
- Se calibra el sensor.
- Se determina la siguiente configuración de la medición:
	- Temperatura de referencia
	- Método de corrección de temperatura
	- Unidad de conductividad
	- Tipo de punto final
	- Modo de almacenamiento de datos y ubicación
- 1 Pulse  $\overline{0}$  una o varias veces para cambiar entre los modos de medición hasta que se muestre una unidad de conductividad (µS/cm, mS/cm, µS/m o mS/m).
- 2 Coloque el sensor en la muestra y pulse **Read** para iniciar la medición.
	- $\Rightarrow$  Durante la medición, parpadearán el punto decimal y, en función del formato de punto final configurado, la letra **A** (automático), la letra **T** (temporizado) o la letra **M** (manual).
- 3 Cuando la medición alcance el punto final, la pantalla se parará. Con independencia del formato de punto final configurado, siempre podrá pulsar **Read** para determinar de forma manual el punto final de la medición.
	- $\Rightarrow$  Se mostrará el resultado de la medición.
	- Si el modo de almacenamiento de datos está configurado como **Almacenamiento auto.**, se transferirán de forma automática todos los datos de medición al destino de almacenamiento configurado.
- 4 Si el modo de almacenamiento de datos está configurado como **Almace. manual**, pulse <del>€</del> para transferir los datos a la ubicación de almacenamiento configurada.

### **Información en pantalla:**

Los siguientes símbolos aparecerán en la pantalla, dependiendo de la configuración del punto final.

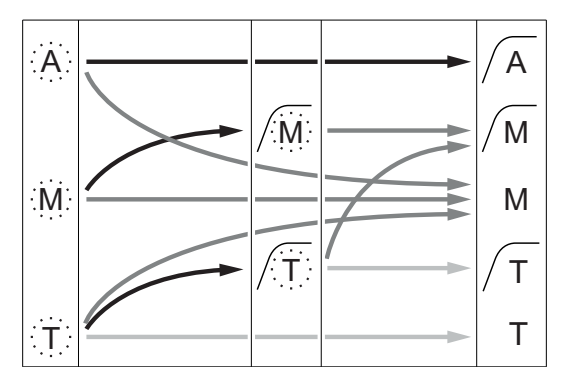

Medición parada automáticamente, la lectura era estable. Medición parada manualmente, la lectura era estable.

Medición parada manualmente, la lectura no era estable.

Medición parada después de un tiempo, la lectura era estable.

- <span id="page-41-0"></span>Ha transcurrido el tiempo de medición definido
- El usuario ha pulsado **Read**
- La señal se ha vuelto estable

### **Vea también a este respecto**

● Configuración de la medición (Página [33\)](#page-32-0)

# **9.3 Realización de una medición de TDS**

- Se conecta un sensor al instrumento.
- Se calibra el sensor.
- Se determina la siguiente configuración de la medición:
	- Temperatura de referencia
	- Método de corrección de temperatura
	- Factor de TDS
	- Tipo de punto final
	- Modo de almacenamiento de datos y ubicación
- 1 Pulse  $\mathbb D$  una o varias veces para cambiar entre los modos de medición hasta que se muestre la unidad mg/l o g/l.
- 2 Coloque el sensor en la muestra y pulse **Read** para iniciar la medición.
	- $\Rightarrow$  Durante la medición, parpadearán el punto decimal y, en función del formato de punto final configurado, la letra **A** (automático), la letra **T** (temporizado) o la letra **M** (manual).
- 3 Cuando la medición alcance el punto final, la pantalla se parará. Con independencia del formato de punto final configurado, siempre podrá pulsar **Read** para determinar de forma manual el punto final de la medición.
	- $\Rightarrow$  Se mostrará el resultado de la medición.
	- Si el modo de almacenamiento de datos está configurado como **Almacenamiento auto.**, se transferirán de forma automática todos los datos de medición al destino de almacenamiento configurado.
- 4 Si el modo de almacenamiento de datos está configurado como **Almace. manual**, pulse  $\bullet$  para transferir los datos a la ubicación de almacenamiento configurada.

### **Información en pantalla:**

Los siguientes símbolos aparecerán en la pantalla, dependiendo de la configuración del punto final.

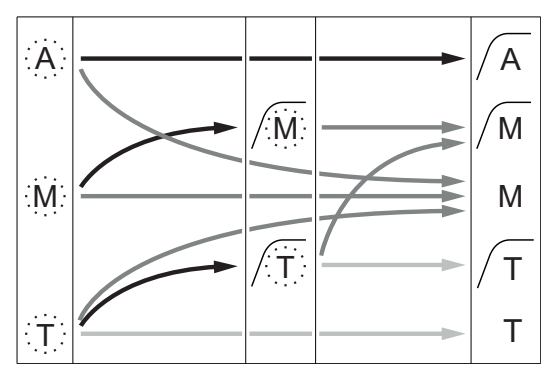

- Ha transcurrido el tiempo de medición definido
- El usuario ha pulsado **Read**
- La señal se ha vuelto estable

### **Vea también a este respecto**

● Configuración de la medición (Página [33\)](#page-32-0)

Medición parada automáticamente, la lectura era estable.

Medición parada manualmente,

la lectura era estable.

Medición parada manualmente, la lectura no era estable.

Medición parada después de un tiempo, la lectura era estable.

# <span id="page-42-0"></span>**9.4 Realización de una medición de salinidad**

- Se conecta un sensor al instrumento.
- Se calibra el sensor.
- Se determina la siguiente configuración de la medición:
	- Tipo de punto final
	- Modo de almacenamiento de datos y ubicación
- 1 Pulse  $\Box$  una o varias veces para cambiar entre los modos de medición hasta que se muestre la unidad psu.
- 2 Coloque el sensor en la muestra y pulse **Read** para iniciar la medición.
	- $\Rightarrow$  Durante la medición, parpadearán el punto decimal y, en función del formato de punto final configurado, la letra **A** (automático), la letra **T** (temporizado) o la letra **M** (manual).
- 3 Cuando la medición alcance el punto final, la pantalla se parará. Con independencia del formato de punto final configurado, siempre podrá pulsar **Read** para determinar de forma manual el punto final de la medición.
	- $\Rightarrow$  Se mostrará el resultado de la medición.
	- Si el modo de almacenamiento de datos está configurado como **Almacenamiento auto.**, se transferirán de forma automática todos los datos de medición al destino de almacenamiento configurado.
- 4 Si el modo de almacenamiento de datos está configurado como **Almace. manual**, pulse  $\blacktriangleright$  para transferir los datos a la ubicación de almacenamiento configurada.

### **Información en pantalla:**

Los siguientes símbolos aparecerán en la pantalla, dependiendo de la configuración del punto final.

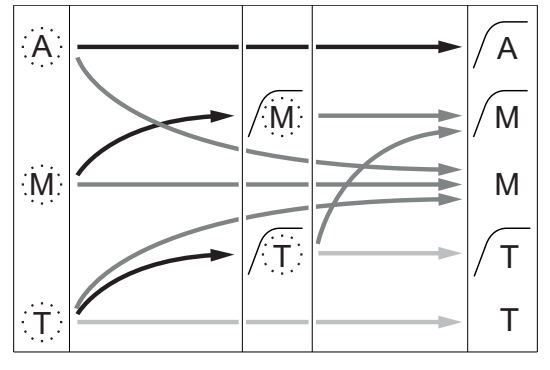

- Ha transcurrido el tiempo de medición definido
- El usuario ha pulsado **Read**
- La señal se ha vuelto estable

Medición parada automáticamente, la lectura era estable.

Medición parada manualmente, la lectura era estable.

Medición parada manualmente, la lectura no era estable.

Medición parada después de un tiempo, la lectura era estable.

# <span id="page-43-0"></span>**9.5 Realización de una medición de resistividad**

- Se conecta un sensor al instrumento.
- Se calibra el sensor.
- Se determina la siguiente configuración de la medición:
	- Temperatura de referencia
	- Método de corrección de temperatura
	- Tipo de punto final
	- Modo de almacenamiento de datos y ubicación
- 1 Pulse  $\Box$  una o varias veces para cambiar entre los modos de medición hasta que se muestre una unidad de resistividad (Ω cm, kΩ cm o MΩ cm).
- 2 Coloque el sensor en la muestra y pulse **Read** para iniciar la medición.
	- $\Rightarrow$  Durante la medición, parpadearán el punto decimal y, en función del formato de punto final configurado, la letra **A** (automático), la letra **T** (temporizado) o la letra **M** (manual).
- 3 Cuando la medición alcance el punto final, la pantalla se parará. Con independencia del formato de punto final configurado, siempre podrá pulsar **Read** para determinar de forma manual el punto final de la medición.
	- $\Rightarrow$  Se mostrará el resultado de la medición.
	- Si el modo de almacenamiento de datos está configurado como **Almacenamiento auto.**, se transferirán de forma automática todos los datos de medición al destino de almacenamiento configurado.
- 4 Si el modo de almacenamiento de datos está configurado como **Almace. manual**, pulse para transferir los datos a la ubicación de almacenamiento configurada.

### **Información en pantalla:**

Los siguientes símbolos aparecerán en la pantalla, dependiendo de la configuración del punto final.

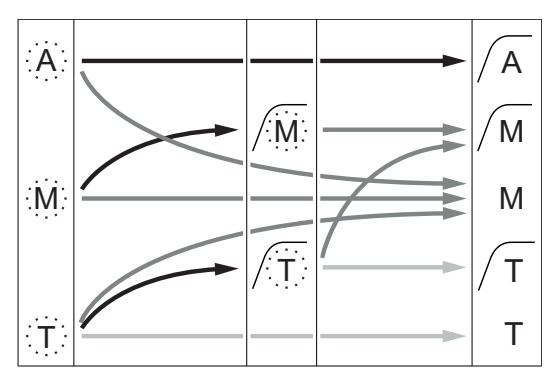

- Ha transcurrido el tiempo de medición definido
- El usuario ha pulsado **Read**
- La señal se ha vuelto estable

Medición parada automáticamente,

- la lectura era estable.
- Medición parada manualmente, la lectura era estable.

Medición parada manualmente,

la lectura no era estable.

Medición parada después de un tiempo, la lectura era estable.

# <span id="page-44-0"></span>**9.6 Realización de una medición de cenizas conductimétricas**

- Se conecta un sensor al instrumento.
- Se calibra el sensor.
- Se determina la siguiente configuración de la medición:
	- Método ICUMSA
	- Conductividad del agua usada
	- Tipo de punto final
	- Modo de almacenamiento de datos y ubicación
- 1 Prepare la muestra de azúcar según el método ICUMSA seleccionado (consulte el apéndice).
- 2 Pulse  $\bar{D}$  una o varias veces para cambiar entre los modos de medición hasta que se muestre la unidad %.
- 3 Coloque el sensor en la muestra y pulse **Read** para iniciar la medición.
	- $\Rightarrow$  Durante la medición, parpadearán el punto decimal y, en función del formato de punto final configurado, la letra **A** (automático), la letra **T** (temporizado) o la letra **M** (manual).
- 4 Cuando la medición alcance el punto final, la pantalla se parará. Con independencia del formato de punto final configurado, siempre podrá pulsar **Read** para determinar de forma manual el punto final de la medición.
	- $\Rightarrow$  Se mostrará el resultado de la medición.
	- Si el modo de almacenamiento de datos está configurado como **Almacenamiento auto.**, se transferirán de forma automática todos los datos de medición al destino de almacenamiento configurado.
- 5 Si el modo de almacenamiento de datos está configurado como **Almace. manual**, pulse  $\bullet$  para transferir los datos a la ubicación de almacenamiento configurada.

### **Aviso**

● Según el método ICUMSA, las mediciones de cenizas conductimétricas deben realizarse a una temperatura de entre 15 y 25 °C. Si no se cumple este requisito, se mostrará un mensaje de error.

### **Información en pantalla:**

Los siguientes símbolos aparecerán en la pantalla, dependiendo de la configuración del punto final.

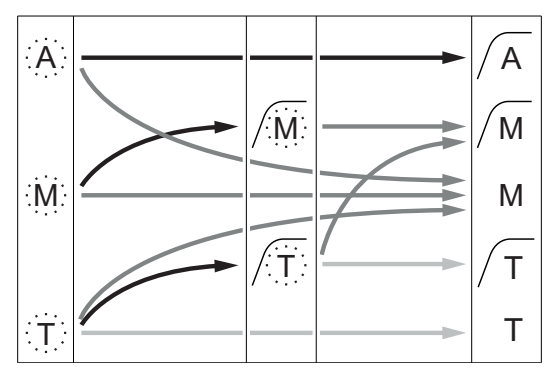

Ha transcurrido el tiempo de medición definido

- El usuario ha pulsado **Read**
- La señal se ha vuelto estable

Medición parada automáticamente, la lectura era estable.

Medición parada manualmente, la lectura era estable.

Medición parada manualmente,

la lectura no era estable.

Medición parada después de un tiempo, la lectura era estable.

# <span id="page-45-0"></span>**9.7 Realización de una medición con lectura en intervalos**

- $\blacktriangleright$ Se conecta un sensor al instrumento.
- Se calibra el sensor.  $\blacktriangleright$
- Se ha determinado la configuración de la medición (consulte los capítulos anteriores).
- La lectura en intervalos temporizados está habilitada (consulte el capítulo Lecturas en intervalos  $\blacktriangleright$ (Página [36\)](#page-35-0)).
- 1 Pulse  $\Box$  una o varias veces para cambiar entre los modos de medición hasta que se muestre la unidad que desee.
- 2 Coloque el sensor en la muestra y pulse **Read** para iniciar la medición.
- 3 Pulse  $\Box$  una o varias veces para cambiar entre los modos de medición hasta que se muestre la unidad mg/l o g/l.
- 4 Coloque el sensor en la muestra y pulse **Read** para iniciar la medición.
	- $\Rightarrow$  Durante la medición, parpadearán el punto decimal y, en función del formato de punto final configurado, la letra **A** (automático), la letra **T** (temporizado) o la letra **M** (manual).
	- $\Rightarrow$  Después de cada intervalo de tiempo definido, se envía el resultado de forma automática al destino de almacenamiento de datos configurado. Esto también ocurre aunque el modo de almacenamiento de datos esté configurado como manual.
- 5 Cuando la medición alcance el punto final, la pantalla se parará. Se mostrará el último resultado de medición.

# <span id="page-46-0"></span>**10 Gestión de datos**

# **10.1 Estructura de menús de datos**

Pulse  $\spadesuit$  para entrar en el menú de configuración y para salir de él.

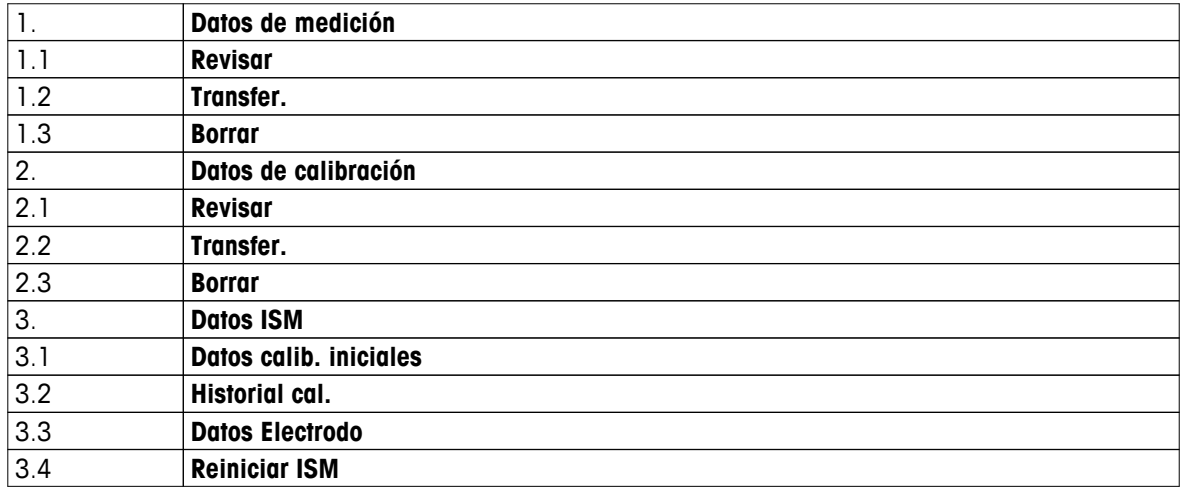

### **10.2 Datos de medición**

### **Revisar > Todos los datos Transfer. > Todos los datos**

**Borrar > Todos los datos:**

Es posible transferir, eliminar o consultar todos los datos de medición almacenados. Los últimos datos guardados aparecen en pantalla.

### **Revisar > Definir serie dat. Transfer. > Definir serie dat. Borrar > Definir serie dat.:**

Es posible transferir, eliminar o consultar los datos de medición seleccionados parcialmente. Los datos de medición pueden filtrarse según cuatro criterios.

- Fecha/hora
- ID de muestra
- Modo de medición
- Número de memoria

### **Aviso**

● Si se usa el filtro de fecha/hora, debe introducirse siempre la fecha. Si se usa la hora 00:00, se mostrarán/transferirán/eliminarán todos los resultados del día. De lo contrario, solo se verán afectados los resultados con fecha y hora exactas a las indicadas.

### **Borrar > Todo dp. transfer.:**

Todos los datos de medición almacenados pueden transferirse a un PC con el software LabX®direct instalado. Los datos de medición se eliminarán automáticamente después de la transferencia.

# <span id="page-47-0"></span>**10.3 Datos de calibración**

### **Revisar:**

Pueden consultarse los datos de calibración almacenados del sensor seleccionado.

### **Transfer.:**

Todos los datos de calibración almacenados del sensor seleccionado pueden transferirse a un PC con el software LabX®direct instalado.

### **Borrar:**

Se eliminan los datos de calibración del sensor seleccionado. Al mismo tiempo, se elimina la ID de sensor de la lista de ID de sensor.

### **Aviso**

● No se puede eliminar el sensor activo. Elija otro de la lista de ID de sensor.

# **10.4 Datos ISM**

Los dispositivos de medición Seven2Go incorporan la tecnología Intelligent Sensor Management (ISM®). Esta ingeniosa funcionalidad proporciona estabilidad y seguridad adicionales y elimina los errores. Las funciones más importantes son:

### **¡Protección adicional!**

- Una vez conectado, el sensor ISM® es reconocido automáticamente y la ID y el número de serie del sensor son transferidos desde el chip del sensor al medidor. Los datos también se imprimen en la impresión GLP.
- Después de calibrar el sensor ISM<sup>®</sup>, los datos de calibración se transfieren automáticamente desde el medidor al chip del sensor. Los datos más recientes siempre se almacenan donde debería: ¡en el chip del sensor!

### **¡Seguridad adicional!**

Después de conectar el sensor ISM®, las últimas cinco calibraciones se transfieren al medidor. Éstas se pueden revisar para observar el desarrollo del sensor en el tiempo. Esta información indica si se debe limpiar o revisar el sensor.

### **¡Elimina errores!**

Después de conectar un sensor ISM®, el último conjunto de datos de calibración se utiliza automáticamente para mediciones.

A continuación, se describen características adicionales.

En el menú de datos ISM dispone de los siguientes submenús:

### **Datos calib. iniciales**

Cuando está conectado un sensor ISM®, es posible revisar o transferir los datos calibración iniciales del sensor. Se incluyen los siguientes datos:

- Tiempo de respuesta
- Tolerancia de temperatura
- Constante de celda
- Tolerancia de constante de celda
- Tipo (y nombre) del electrodo (por ejemplo, InLab Expert Pro ISM®)
- Número de serie (SN) y número de pedido (ME)
- Fecha de producción

### **Historial de calibración**

Es posible revisar o transferir los datos de las últimas 5 calibraciones almacenadas en el sensor ISM®, incluyendo la calibración actual.

### **Datos Electrodo**

Aparte del nombre de electrodo y el número de serie iniciales, pueden consultarse la temperatura máxima medida por el sensor y la fecha en que se registró.

### <span id="page-48-0"></span>**Reiniciar ISM**®

En este menú se puede borrar el historial de calibraciones. Este menú está protegido por un PIN para el borrado. En el momento de la entrega, el PIN para el borrado está establecido en 000000. Cambie el PIN para evitar accesos no autorizados.

### **10.5 Exportación de datos a PC**

Pueden transferirse todos los datos o un conjunto de datos definido por el usuario desde la memoria a un PC mediante LabX®direct. La configuración entrel el instrumento y el PC se ajusta de forma automática porque la conexión USB es de funcionamiento instantáneo.

En la sección siguiente se explica cómo realizar las distintas configuraciones.

### **Transferencia de datos desde el dispositivo de medición a LabX®direct**

- 1 Conecte el instrumento mediante USB-B al PC.
	- $\Rightarrow$  Aparecerá  $\equiv$  en la pantalla.
- 2 Pulse  $\ddot{\varphi}$  para entrar en el menú de configuración.
- 3 Vaya a > **Almac. de datos** > **Destino de almac.** y seleccione **LabX Direct**.
- 4 Pulse  $\spadesuit$  durante 3 s para salir del menú de configuración.
- 5 Abra el software **LabX®direct pH** y seleccione el instrumento correcto.
- 6 Pulse  $\spadesuit$  para entrar en el menú de datos.
- 7 Vaya a **Datos de medición** > **Transfer.** y seleccione los datos que desea transferir.
- $\Rightarrow$  La transferencia se iniciará automáticamente después de seleccionar el contenido en datos.

# <span id="page-49-0"></span>**11 Mantenimiento**

# **11.1 Actualización del software**

Una actualización del software solo puede realizarla el servicio técnico de METTLER TOLEDO.

# **11.2 Reparación del instrumento**

Los dispositivos de medición Seven2Go pueden repararse. Póngase en contacto con el departamento de mantenimiento de METTLER TOLEDO si desea más información.

# **11.3 Eliminación de residuos**

Conforme a las exigencias de la Directiva 2002/96/CE europea, sobre residuos de aparatos eléctricos y electrónicos (RAEE), este aparato no debe eliminarse con la basura doméstica. Esta prohibición es asimismo válida para los países que no pertenecen a la UE, cuyas normativas nacionales en vigor así lo reflejan.

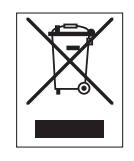

Por favor, elimine este producto de acuerdo a las normativas locales en un lugar de recogida específico para aparatos eléctricos y electrónicos. Si tiene alguna pregunta al respecto, diríjase a las autoridades responsables o al distribuidor que le proporcionó el equipo. Si se transfiere este equipo (por ejemplo, para seguir usándolo con carácter privado o industrial), se deberá transferir también esta determinación.

Le agradecemos que contribuya a proteger el medio ambiente.

# <span id="page-50-0"></span>**12 Gama de productos**

# **12.1 Dispositivo de medición y versiones de kit**

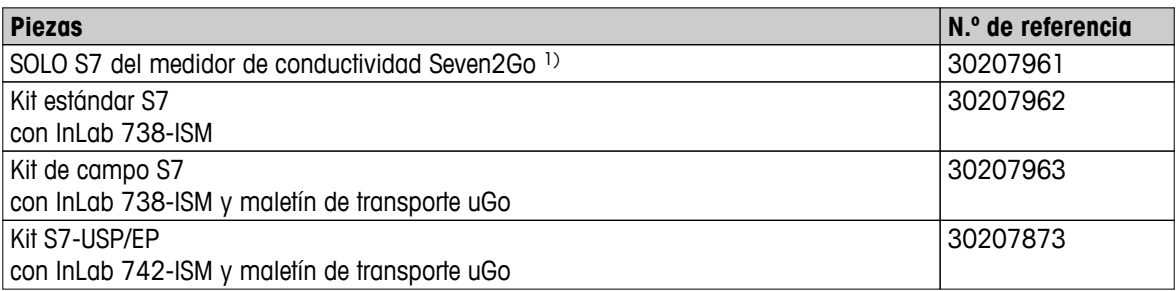

# 1) **Incluye:**

- CD con instrucciones de funcionamiento
- Guía rápida
- Declaración de conformidad
- Certificado de prueba
- Correa de muñeca
- Soporte de electrodos
- Cable micro-USB a USB-A
- Base del dispositivo de medición
- CD con LabX direct
- Conjunto de estándares de conductividad

# <span id="page-51-0"></span>**12.2 Accesorios**

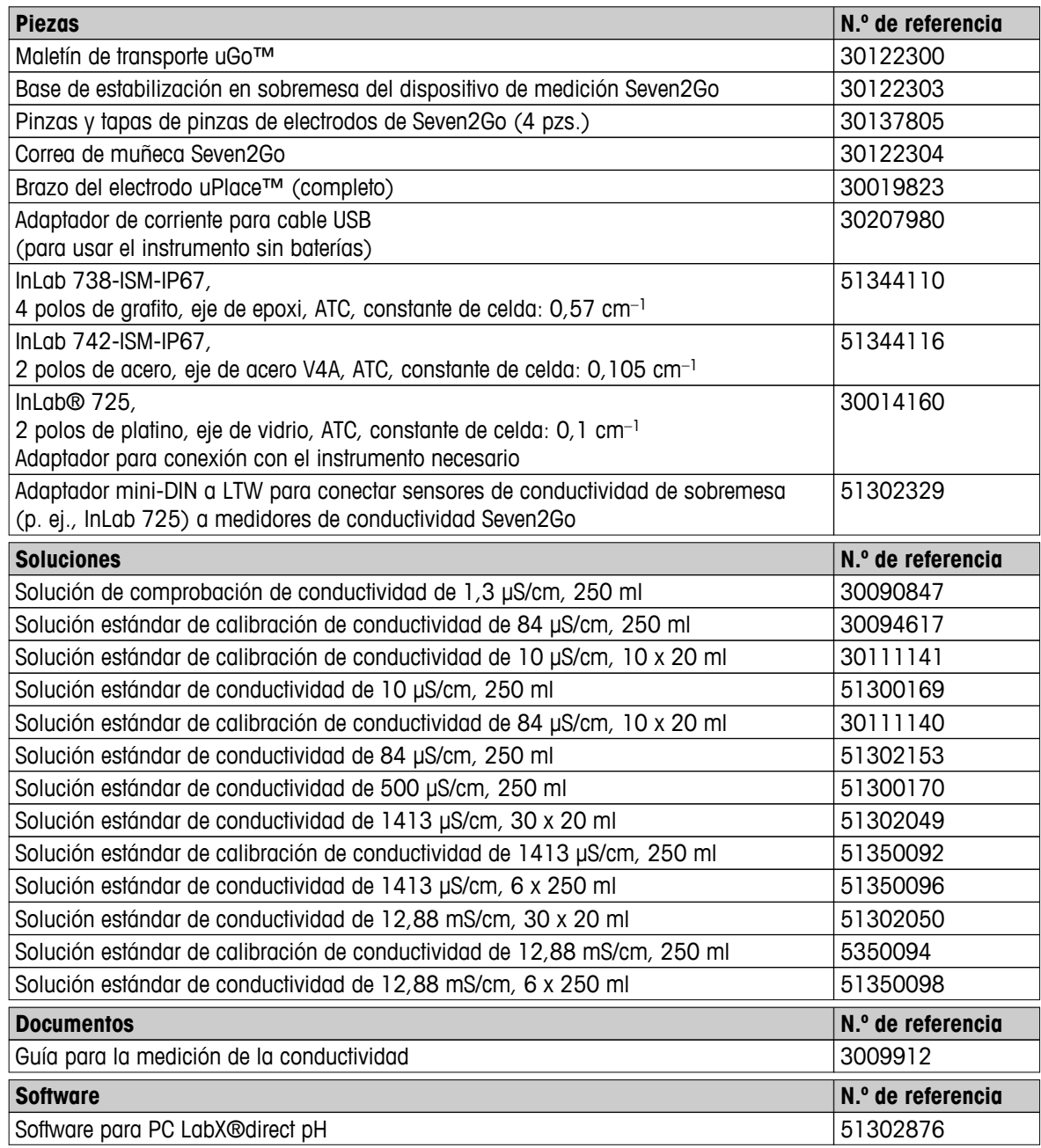

# <span id="page-52-0"></span>**13 Características técnicas**

### **General**

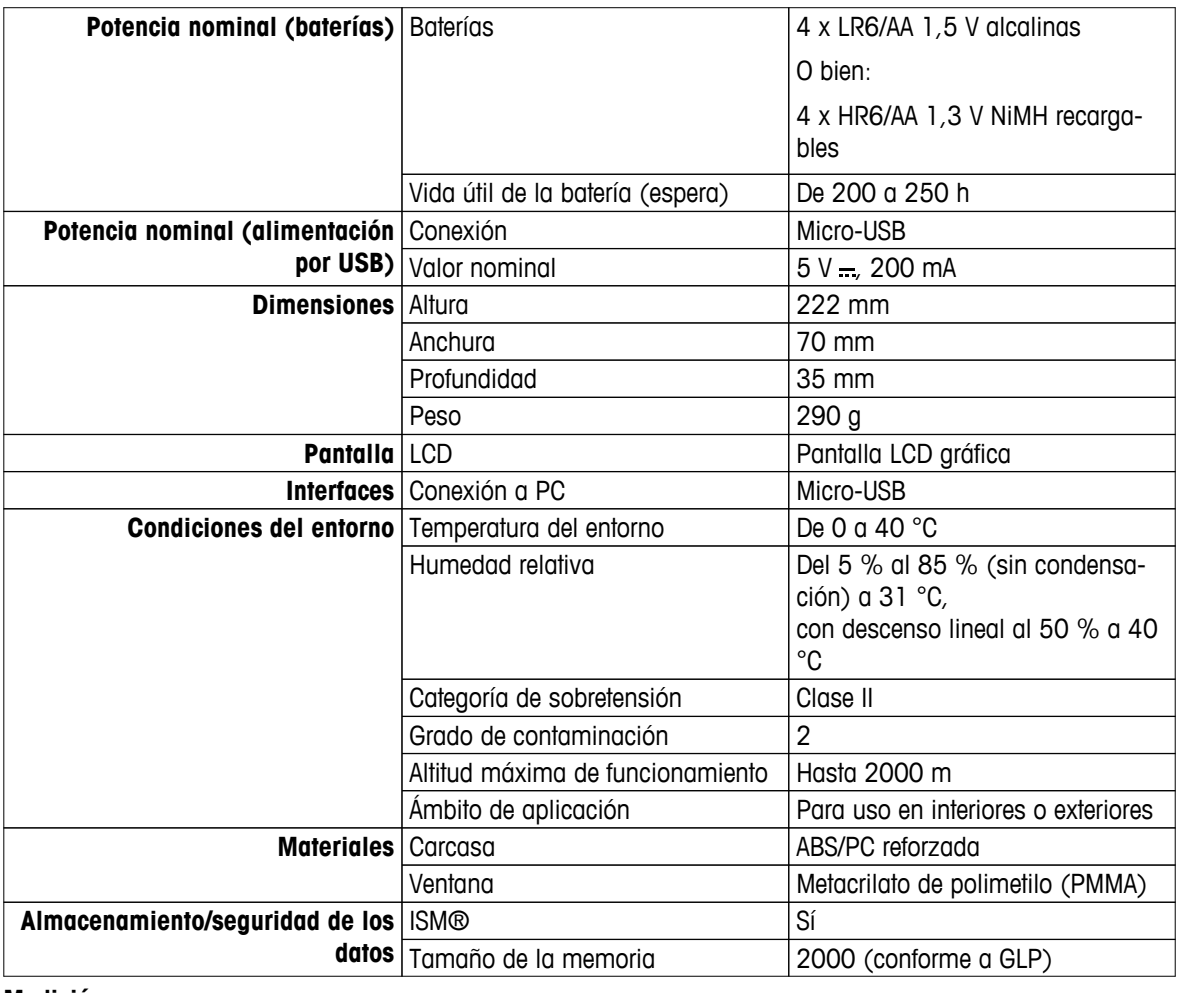

### **Medición**

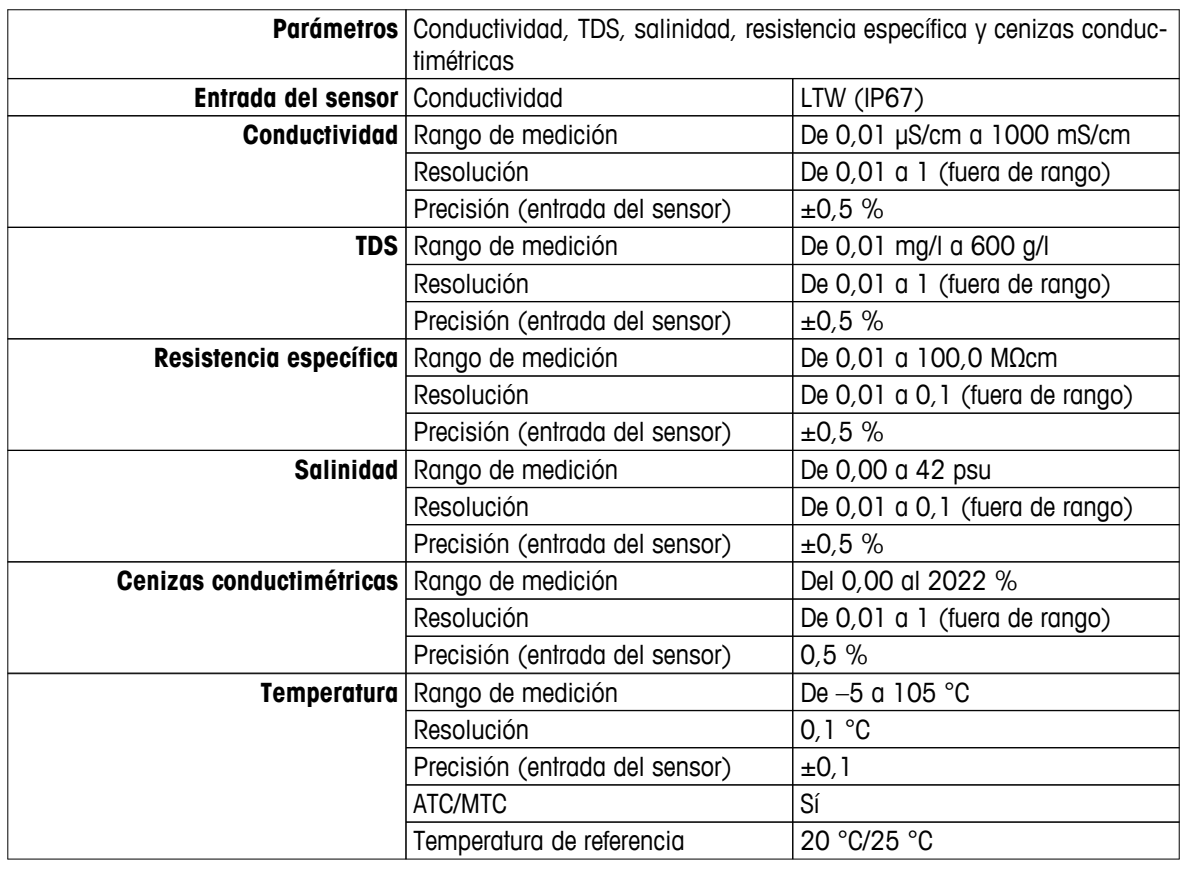

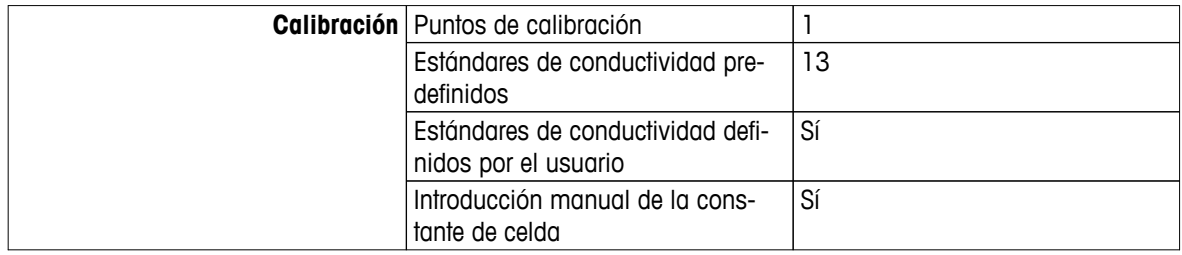

# <span id="page-54-0"></span>**14 Apéndice**

# **14.1 Estándares de conductividad**

### **Internacional (ref. 25 °C)**

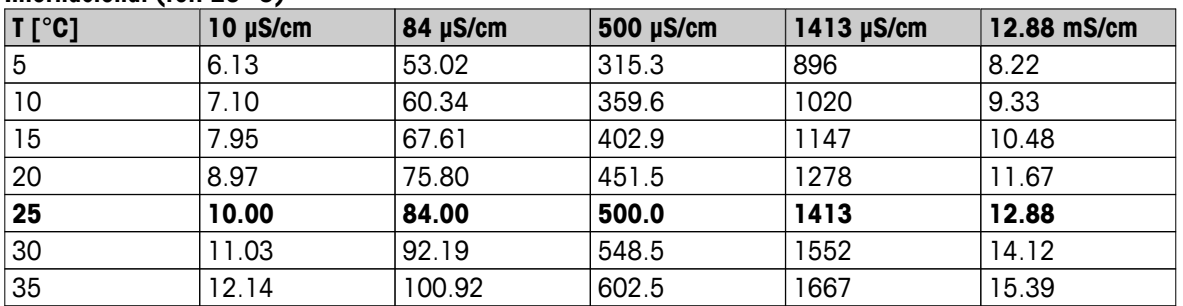

### **Estándares de China (ref. 25 °C)**

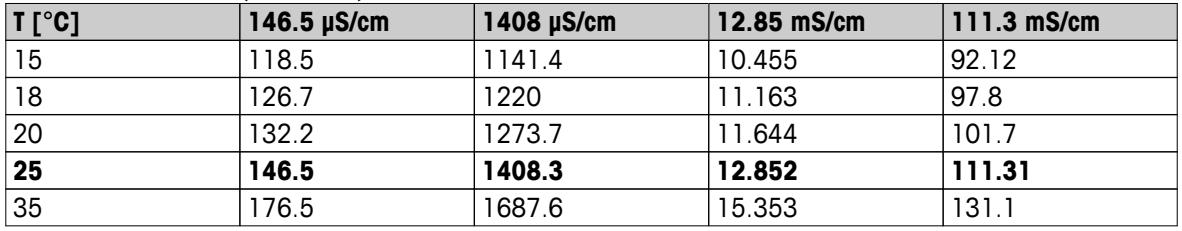

### **Estándares de Japón (ref. 20 °C)**

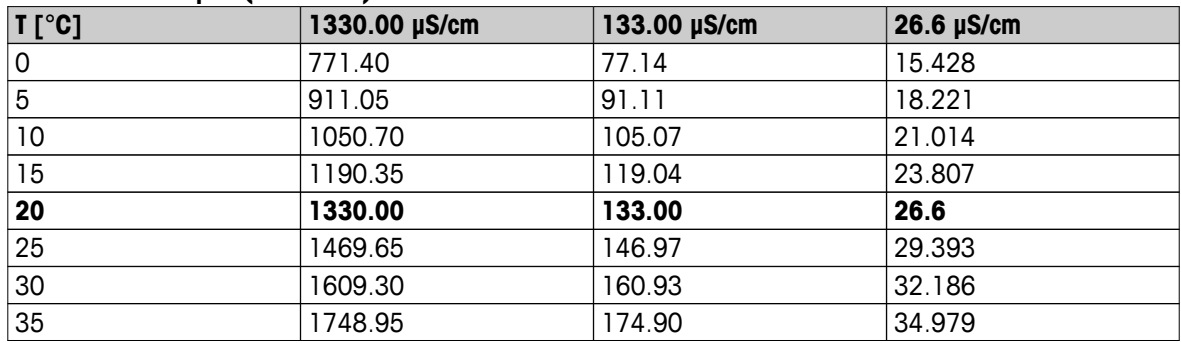

### **NaCl saturado (ref. 25 °C)**

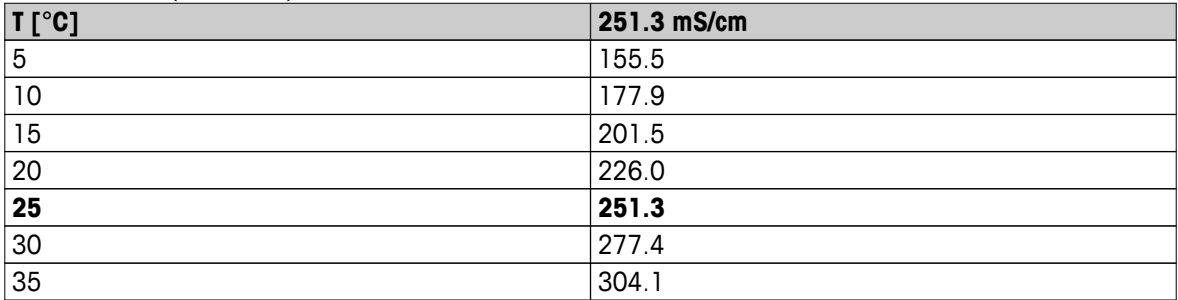

# <span id="page-55-0"></span>**14.2 Factores de corrección de la temperatura**

**Factores de corrección de la temperatura f<sup>25</sup> para una corrección de la conductividad no lineal**

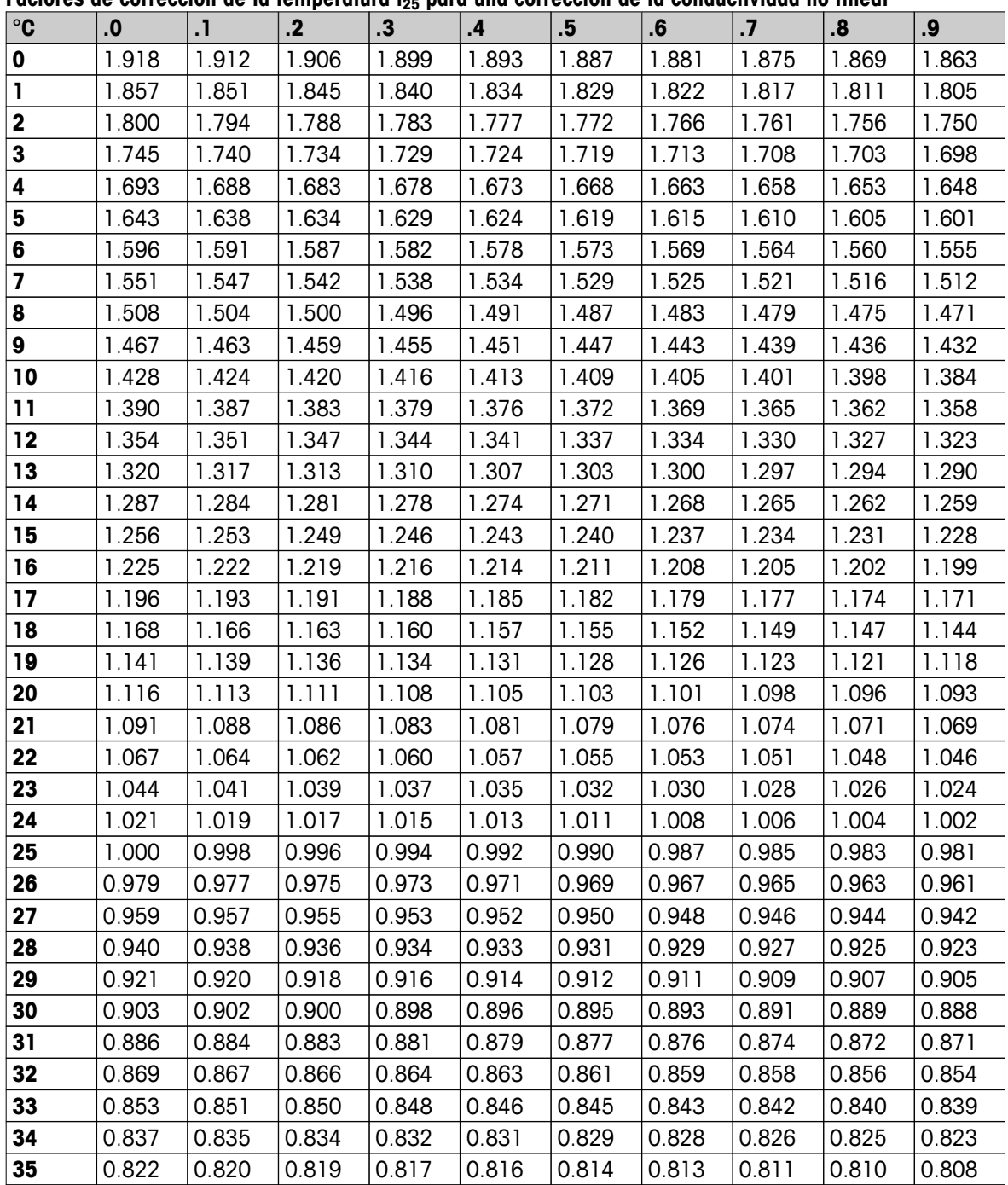

# <span id="page-56-0"></span>**14.3 Coeficientes de temperatura (valores alfa)**

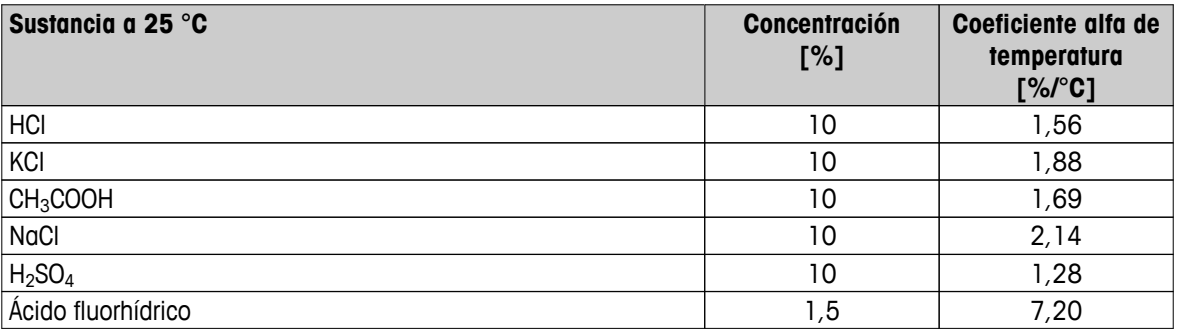

Coeficientes **de estándares de conductividad para cálculo según temperatura de referencia de 25 °C**

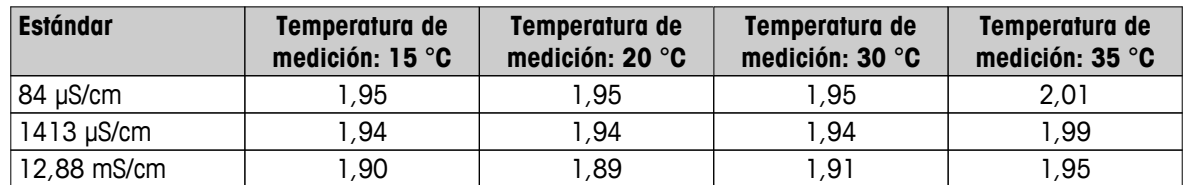

# **14.4 Escala práctica de salinidad (UNESCO, 1978)**

La salinidad se calcula de acuerdo con la definición oficial de la UNESCO 1978. Por lo tanto, la salinidad Spsu de una muestra en psu (unidad de salinidad práctica) a una presión atmosférica estándar se calcula como sigue:

$$
S = \sum_{j=0}^{5} a_j R_{\tau}^{j/2} - \frac{(T-15)}{1+k(T-15)} \sum_{j=0}^{5} b_j R_{\tau}^{j/2}
$$

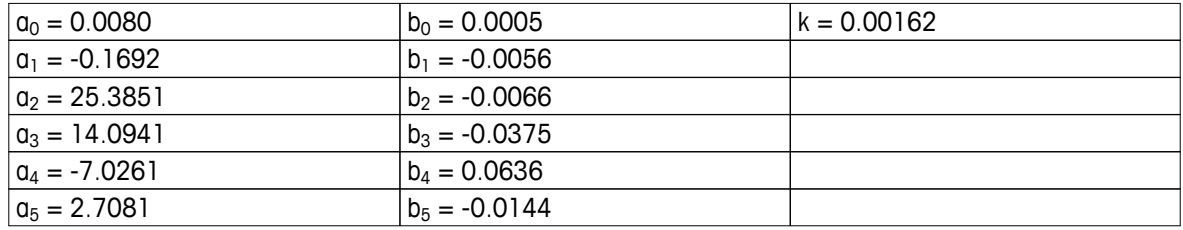

$$
R_{T} = \frac{R_{\text{sample}}(T)}{R_{\text{KCl}}(T)}
$$

(32,4356 g KCl por 1.000 g de solución)

### **14.5 Conductividad con factores de conversión TDS**

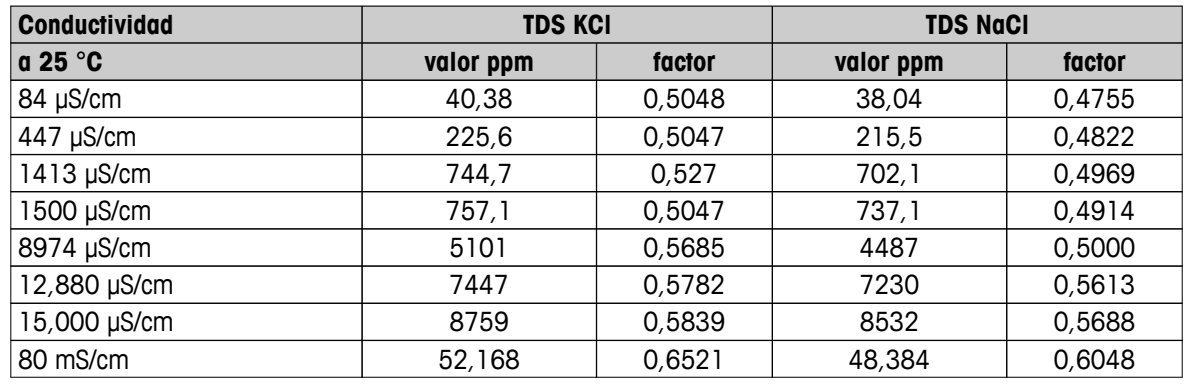

# <span id="page-57-0"></span>**14.6 Tablas USP/EP**

Requisitos de conductividad (µS/cm) según USP/EP (agua altamente purificada)/EP (agua purificada)

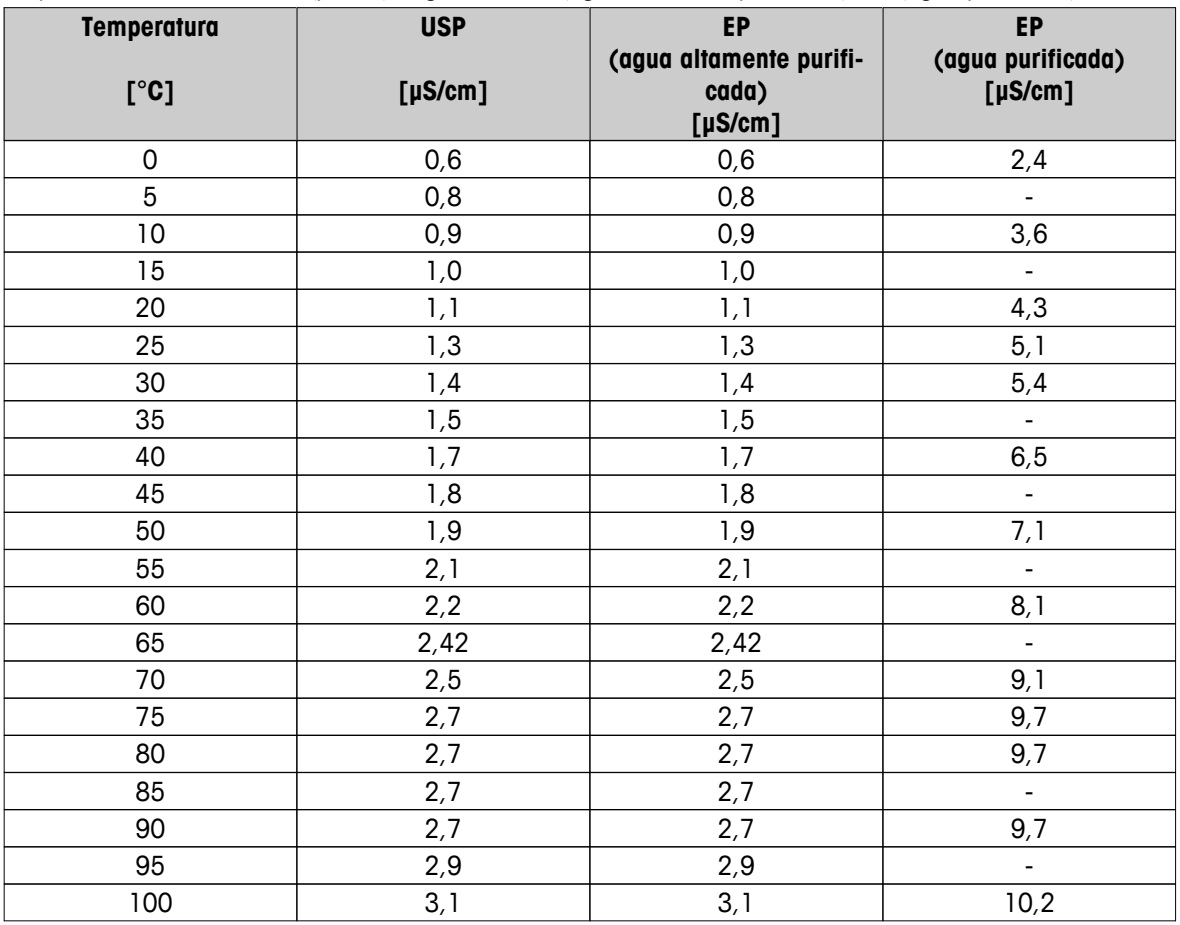

### **14.7 Métodos de ceniza conductimétrica**

El dispositivo de medición puede medir la ceniza conductimétrica (%) según los dos métodos ICUMSA:

### **14.7.1 Azúcar refinado (solución 28 g/100 g) ICUMSA GS2/3-17**

La fórmula que usa el instrumento es:

 $% (m/m) = 0,0006x$  ((C1/(1+0,026x(T-20))) – 0,35x(C2/(1+0,026x(T-20))) xK)

- **C1** = conductividad de la solución de azúcar en μS/cm con constante de celda = 1 cm-1
- **C2** = conductividad del agua empleada en μS/cm para preparar la solución de azúcar con constante de celda  $= 1 cm^{-1}$
- **T** = temperatura en  $^{\circ}$ C entre 15  $^{\circ}$ C y 25  $^{\circ}$ C

 $K =$  constante de celda

### **14.7.2 Azúcar en bruto o melaza (solución de 5 g/100 ml) ICUMSA GS 1/3/4/7/8-13**

La fórmula que usa el instrumento es:

%(m/V)=0,0018x((C1/(1+0,023x(T-20))-C2/(1+0,023x(T-20)))xK)

- **C1** = conductividad de la solución de azúcar en μS/cm con constante de celda = 1 cm-1
- **C2** = conductividad del agua empleada para preparar la solución de azúcar en μS/cm con constante de celda  $= 1 cm^{-1}$
- **T** = temperatura en  $^{\circ}$ C entre 15  $^{\circ}$ C v 25  $^{\circ}$ C
- **K** = constante de celda del sensor empleado

# Para proteger el futuro de su producto:

El servicio de METTLER TOLEDO garantiza la calidad, la precisión de medición y la conservación del valor de este producto en los gños venideros.

Solicite más detalles sobre las atractivas condiciones de nuestro servicio.

**www.mt.com/pH**

Para más información

**Mettler-Toledo AG, Analytical** CH-8603 Schwerzenbach, Switzerland Tel. +41 (0)44 806 77 11 Fax +41 (0)44 806 73 50 www.mt.com

Reservadas las modificaciones técnicas. © Mettler-Toledo AG 08/2014 30219746A

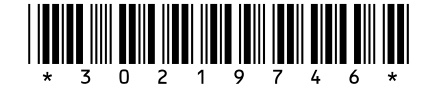